# **ТРМ1032М–Х2**

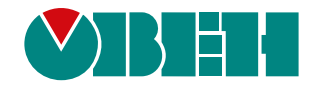

# **Регулятор для многоконтурных систем отопления и ГВС**

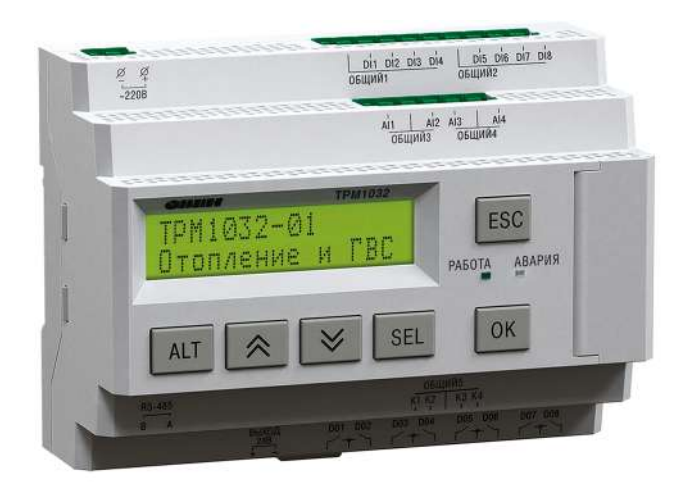

 $H$ 

Руководство по эксплуатации

09.2022 версия 1.3

# Содержание

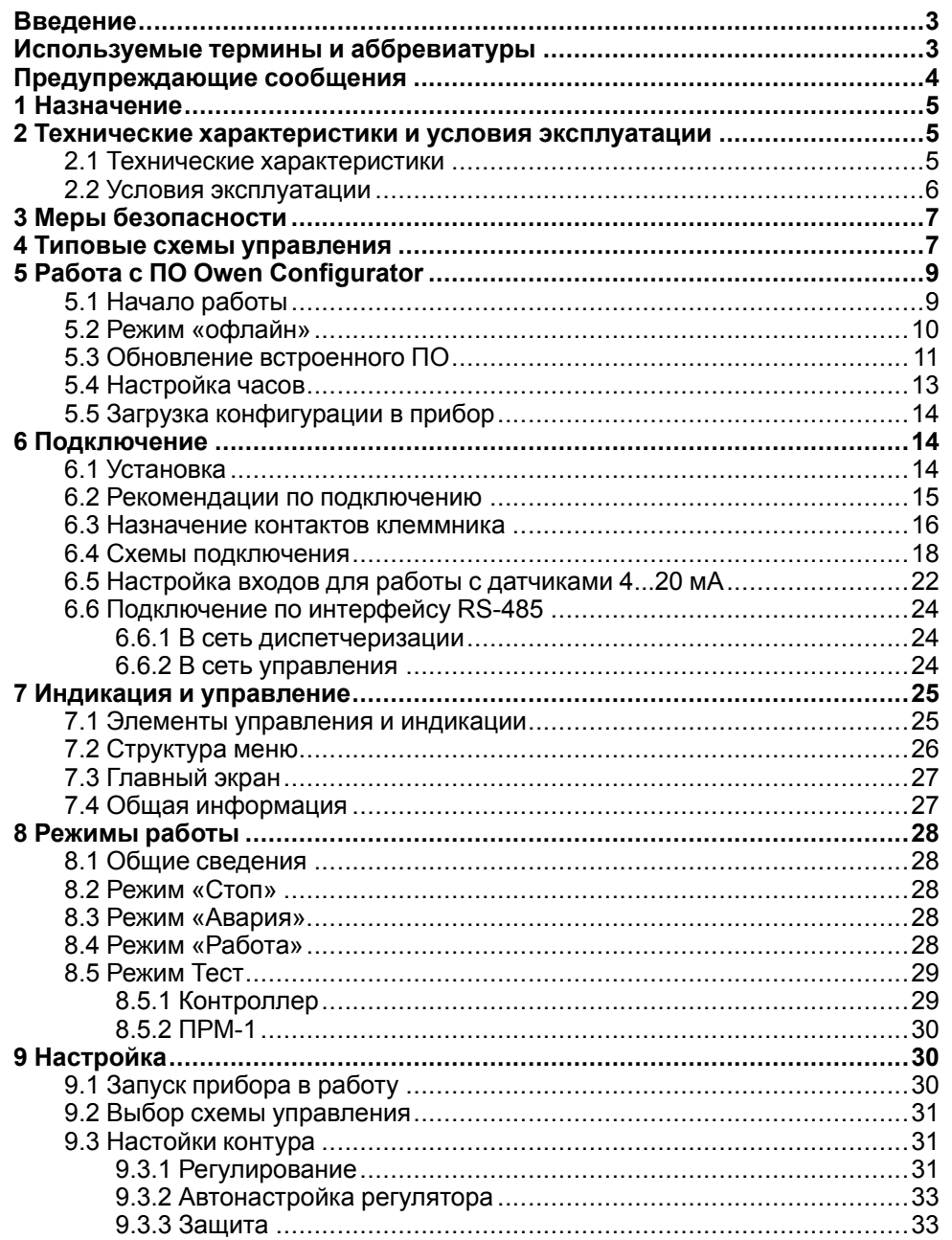

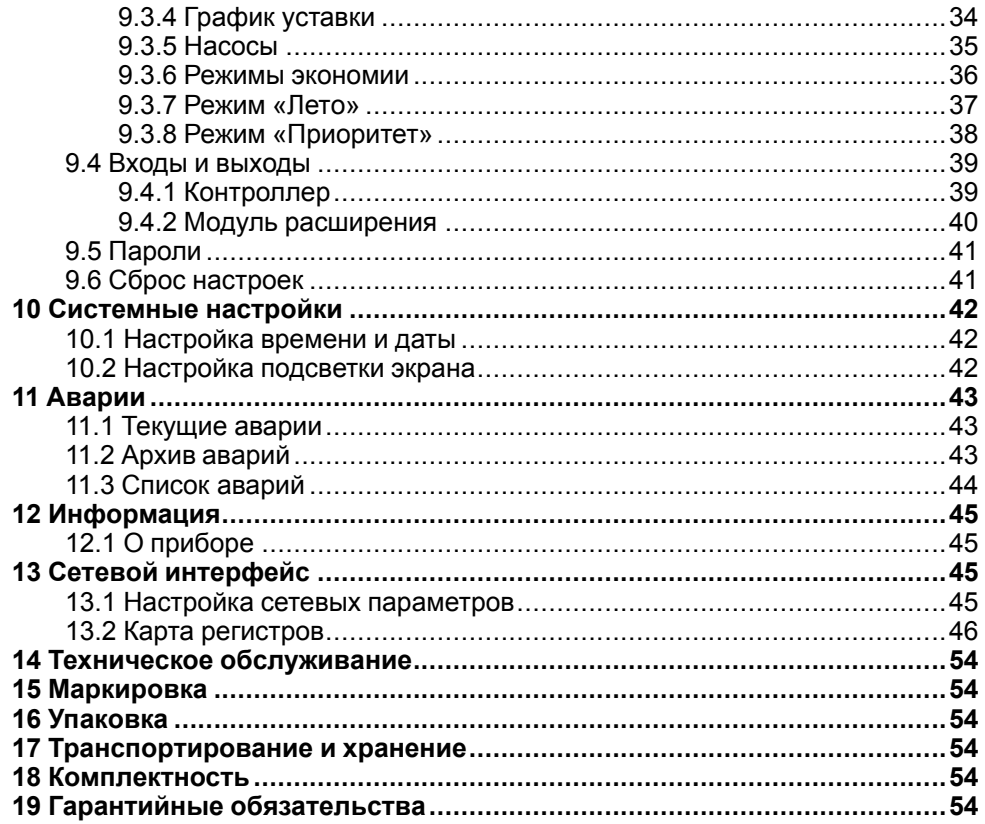

# <span id="page-2-0"></span>Введение

Настоящее руководство по эксплуатации предназначено для ознакомления обслуживающего персонала с устройством, принципом действия, конструкцией, технической эксплуатацией и обслуживанием регулятора для систем отопления и ГВС ТРМ1032М-Х2, в дальнейшем по тексту именуемого «прибор».

Подключение, настройка и техобслуживание прибора должны производиться только квалифицированными специалистами после прочтения настоящего руководства по эксплуатации.

Прибор изготавливается в следующих исполнениях:

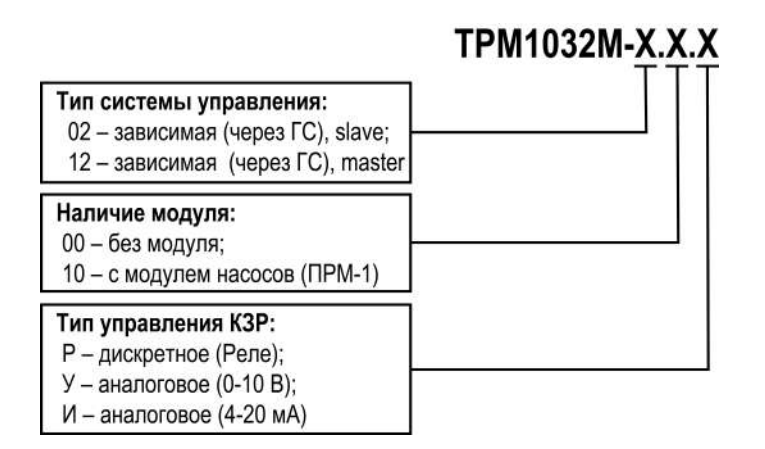

Модуль расширения ПРМ-1 для управления вторыми насосами контуров входит в комплект поставки к модификации ТРМ1032М, которая поддерживает с ним работу. Если необходимо, то модуль расширения можно приобрести отдельно. Совместимая модификация модулей: ПРМ-220.1.

# <span id="page-2-1"></span>Используемые термины и аббревиатуры

ГВС - горячее водоснабжение.

- ГС гидрострелка.
- ЖКИ жидкокристаллический индикатор.
- ИМ исполнительный механизм.
- КЗР клапан запорно-регулирующий.
- КП клапан подпитки.
- НЗ нормально-закрытый.
- НП насос подпитки.
- НО нормально-открытый.
- НЦ насос циркуляции.
- ПИД пропорционально-интегрально дифференциальный (регулятор).
- ПК прямой контур.
- **CK** смесительный контур.

# <span id="page-3-0"></span>**Предупреждающие сообщения**

В данном руководстве применяются следующие предупреждения:

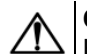

#### **ОПАСНОСТЬ**

Ключевое слово ОПАСНОСТЬ сообщает о **непосредственной угрозе опасной ситуации**, которая приведет к смерти или серьезной травме, если ее не предотвратить.

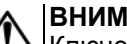

#### **ВНИМАНИЕ**

Ключевое слово ВНИМАНИЕ сообщает о **потенциально опасной ситуации**, которая может привести к небольшим травмам.

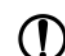

#### **ПРЕДУПРЕЖДЕНИЕ**

Ключевое слово ПРЕДУПРЕЖДЕНИЕ сообщает о **потенциально опасной ситуации**, которая может привести к повреждению имущества.

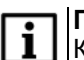

#### **ПРИМЕЧАНИЕ**

Ключевое слово ПРИМЕЧАНИЕ обращает внимание на полезные советы и рекомендации, а также информацию для эффективной и безаварийной работы оборудования.

#### **Ограничение ответственности**

Ни при каких обстоятельствах ООО «Производственное объединение ОВЕН» и его контрагенты не будут нести юридическую ответственность и не будут признавать за собой какие-либо обязательства в связи с любым ущербом, возникшим в результате установки или использования прибора с нарушением действующей нормативно-технической документации.

# <span id="page-4-0"></span>**1 Назначение**

Прибор предназначен для погодозависимого управления двумя смесительными контурами и одним прямым или с насосом на бойлер. Доступно управление до 15 контуров, при объединении приборов в состав распределенной сети управления RS-485 (до 5 приборов в одной сети).

Функции прибора:

- Управление группой насосов циркуляции каждого контура, с ротацией и вводом резерва;
- Контроль и регулирование температуры подающего теплоносителя в каждом контуре;
- Поддержка режимов экономии (снижение уставки днем, ночью, в выходные);
- Интеграция в систему удаленной диспетчеризации;
- Управление многоконтурными системами (до 15 контуров).

# <span id="page-4-1"></span>**2 Технические характеристики и условия эксплуатации**

#### <span id="page-4-2"></span>**2.1 Технические характеристики**

# **Таблица 2.1 – Характеристики прибора**

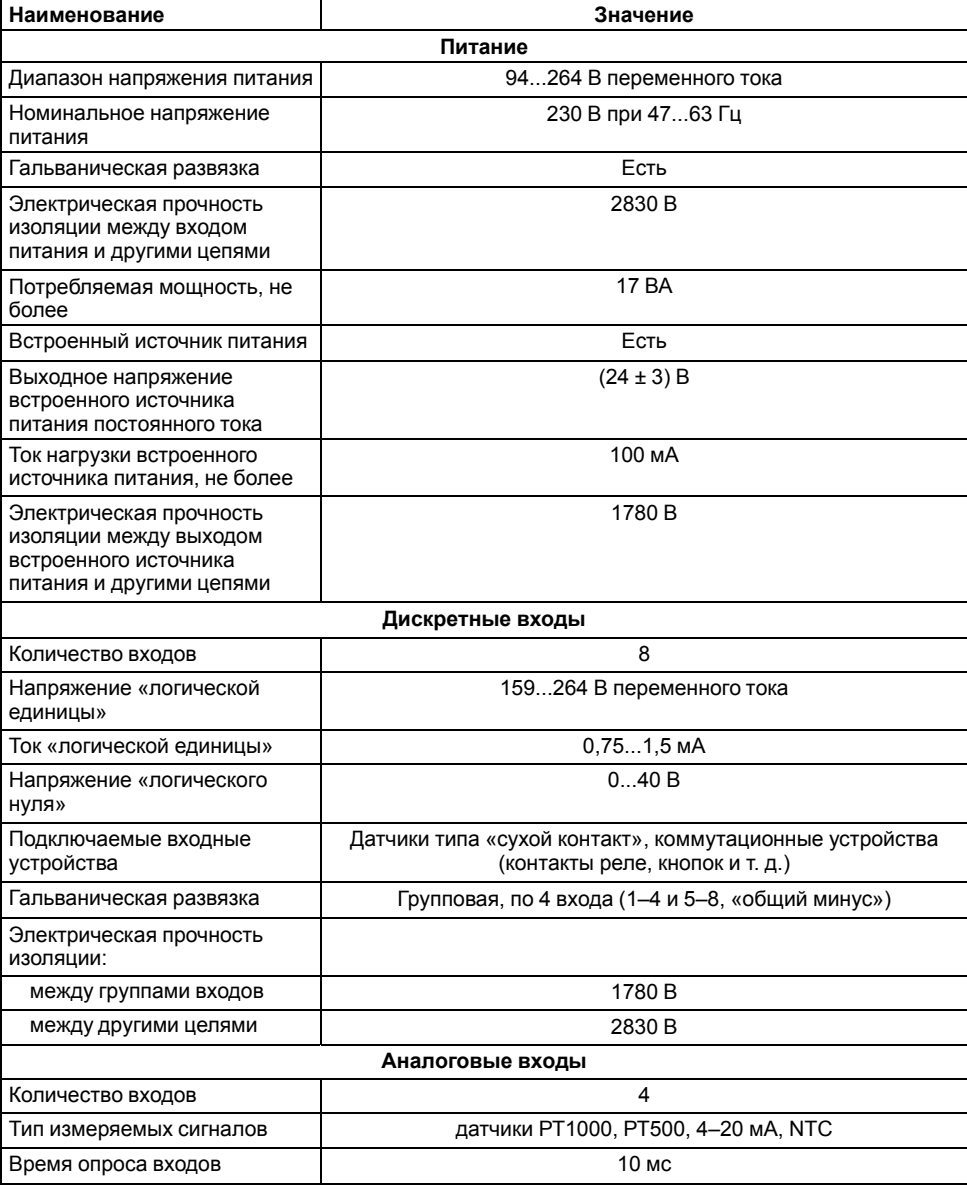

#### **Продолжение таблицы 2.1**

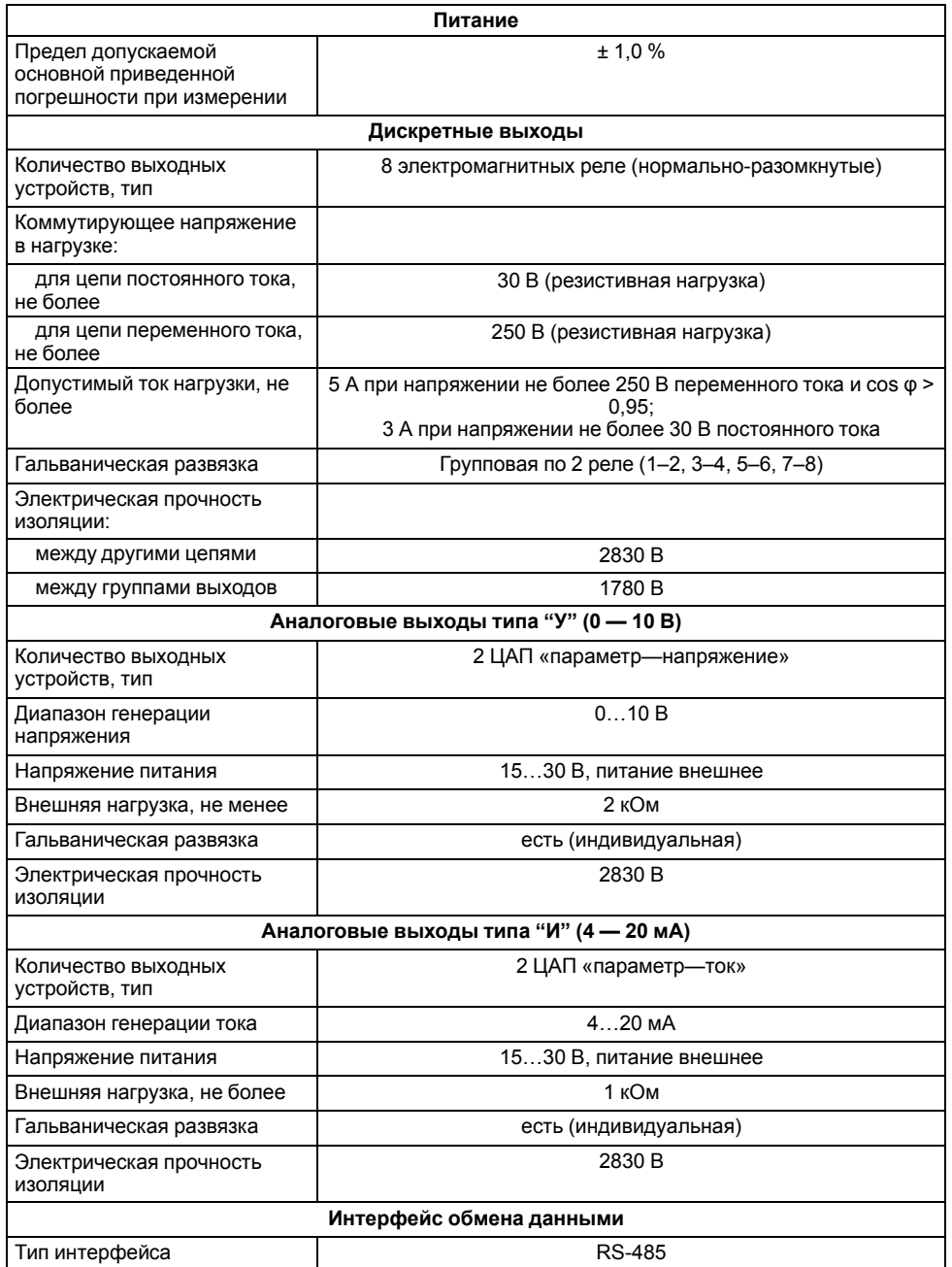

#### **Продолжение таблицы 2.1**

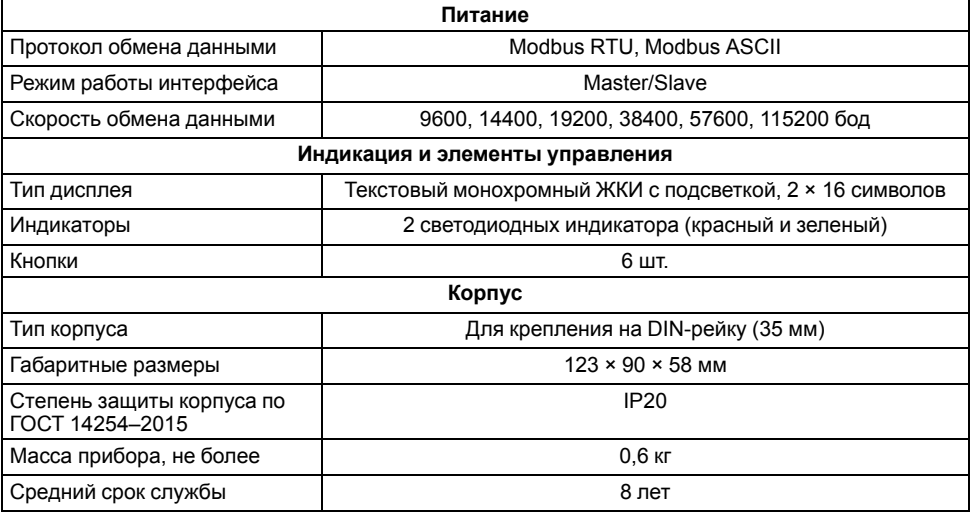

#### <span id="page-5-0"></span>**2.2 Условия эксплуатации**

Прибор следует эксплуатировать в следующих условиях:

- закрытые взрывобезопасные помещения без агрессивных паров и газов;
- температура окружающего воздуха от минус 20 до +55 °С;
- верхний предел относительной влажности воздуха: не более 80 % при +25 °С и более низких температурах без конденсации влаги;
- атмосферное давление от 84 до 106 кПа.

По устойчивости к климатическим воздействиям во время эксплуатации прибор соответствует группе исполнения В4 по ГОСТ Р 52931– 2008 и категории УХЛ4 по ГОСТ 15150–69.

По устойчивости к механическим воздействиям во время эксплуатации прибор соответствует группе исполнения N2 по ГОСТ Р 52931–2008.

По устойчивости к воздействию атмосферного давления прибор относится к группе Р1 по ГОСТ Р 52931–2008.

Прибор отвечает требованиям по устойчивости к воздействию помех в соответствии с ГОСТ 30804.6.2–2013.

По уровню излучения радиопомех (помехоэмиссии) прибор соответствует ГОСТ 30804.6.3.

# <span id="page-6-0"></span>**3 Меры безопасности**

По способу защиты обслуживающего персонала от поражения электрическим током прибор относится к классу II по ГОСТ 12.2.007.0-75.

Во время эксплуатации, технического обслуживания и поверки прибора следует соблюдать требования:

- ГОСТ 12.3.019-80;
- «Правила эксплуатации электроустановок потребителей»;
- «Правила охраны труда при эксплуатации электроустановок».

Во время эксплуатации прибора открытые контакты клеммника находятся под опасным для жизни напряжением. Прибор следует устанавливать в специализированных шкафах, доступных только квалифицированным специалистам.

Любые подключения к прибору и работы по его техническому обслуживанию следует производить только при отключенном питании прибора и подключенных к нему устройств.

Не допускается попадание влаги на контакты выходного разъема и внутренние электроэлементы прибора. Запрещается использовать прибор в агрессивных средах с содержанием в атмосфере кислот, щелочей, масел и т. п.

# <span id="page-6-1"></span>**4 Типовые схемы управления**

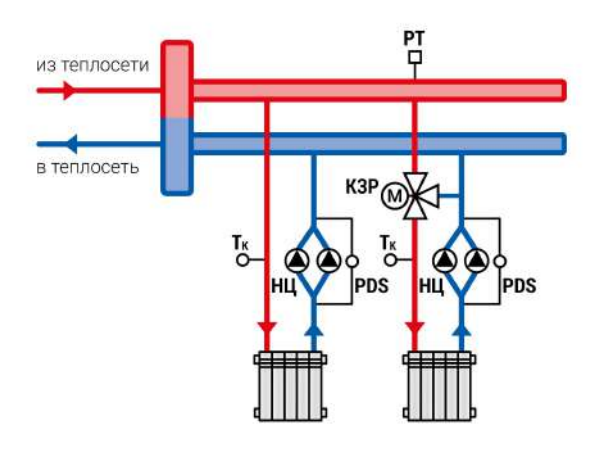

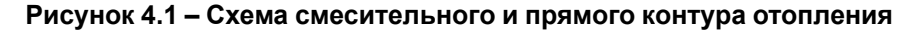

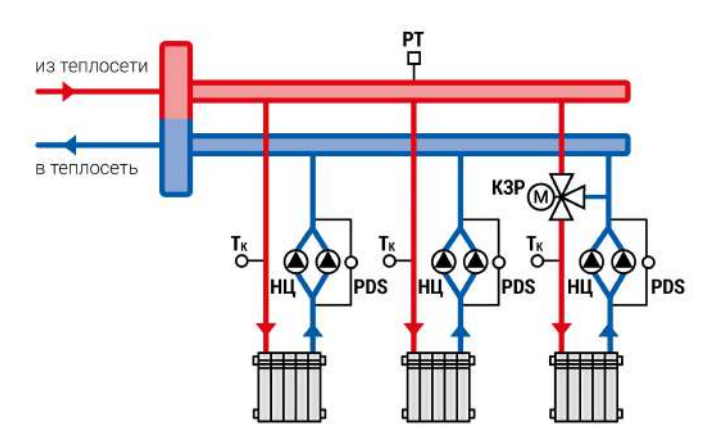

**Рисунок 4.2 – Схема смесительного и двух прямых контуров отопления**

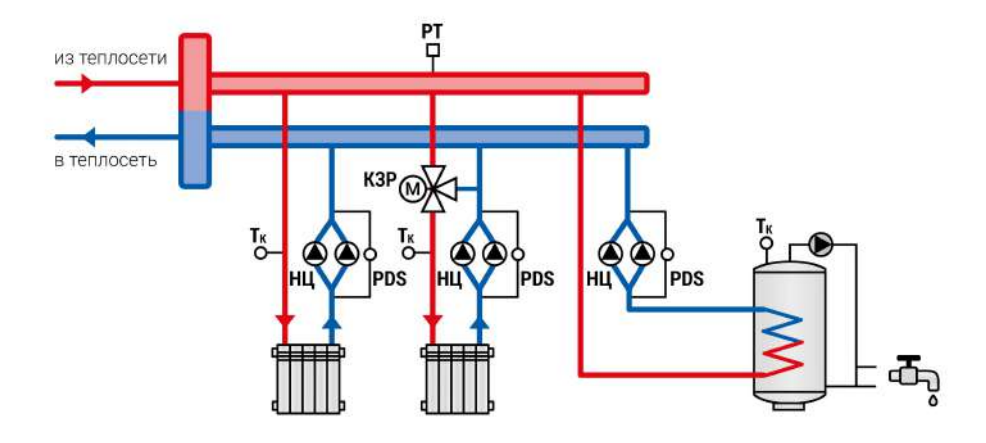

**Рисунок 4.3 – Схема двух смесительных контуров отопления с бойлером ГВС**

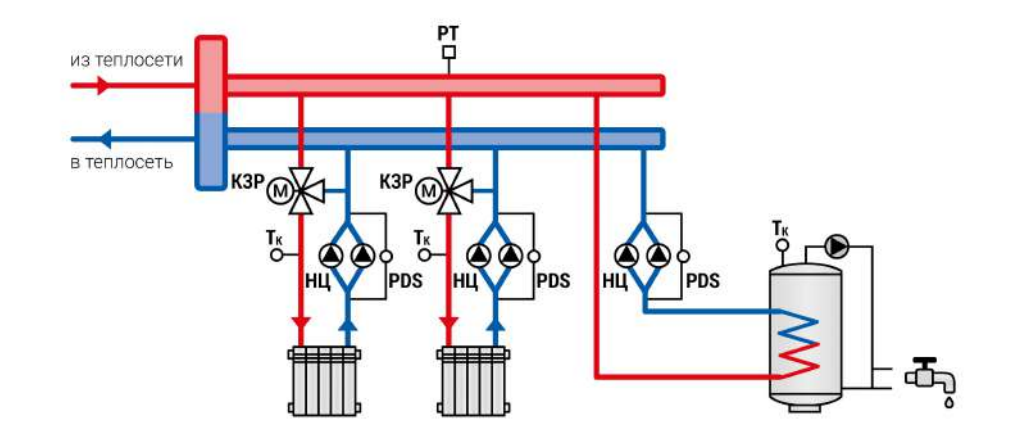

**Рисунок 4.5 – Схема смесительного и прямого контура отопления с бойлером ГВС**

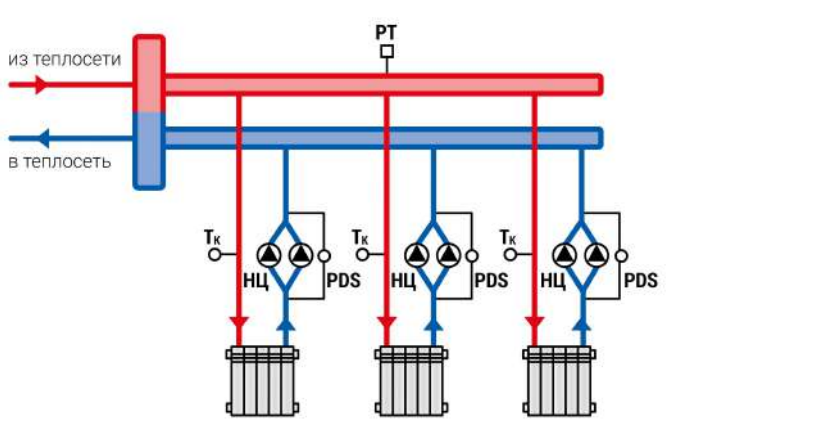

**Рисунок 4.4 – Схема трех прямых контуров отопления**

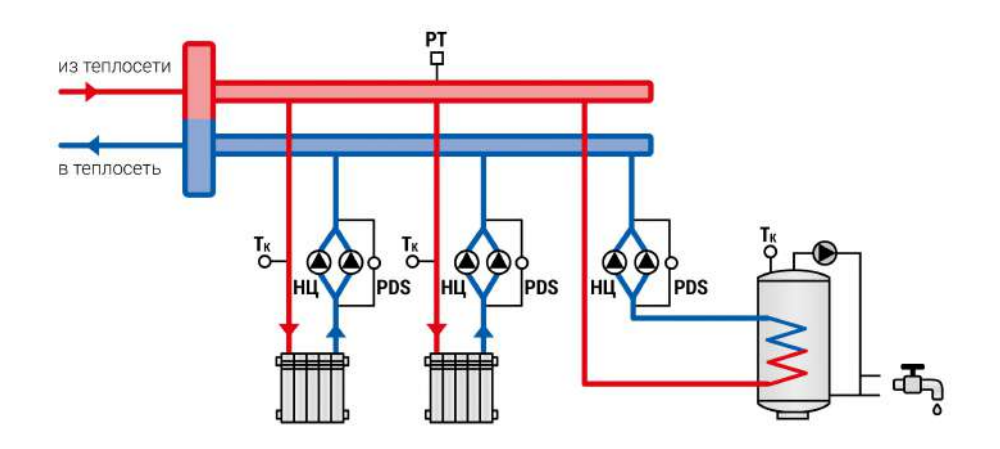

# **Рисунок 4.6 – Схема двух прямых контуров отопления с бойлером ГВС**

Перечень используемых сокращений:

- **РDS** датчик реле перепада давления на насосах;
- **НЦ** циркуляционный насос контура;
- **М** регулирующие КЗР;
- **Тк** датчик температуры воды в контуре;
- **PТ** реле температуры в общем коллекторе.

# <span id="page-8-0"></span>**5 Работа с ПО Owen Configurator**

# <span id="page-8-1"></span>**5.1 Начало работы**

Для установки Owen Configurator (далее - Конфигуратор) следует:

- 1. Скачать с сайта архив с ПО (https://owen.ru/documentation/907).
- 2. Извлечь из архива ехе-файл установщика.
- 3. Запустить .ехе-файл.
- 4. Рекомендуется оставить галочку «Установить драйвер STMicroelectronics», чтобы впоследствии не устанавливать драйвер отдельно.

**SE** Установка - OWEN Configurator

Выбор дополнительных задач

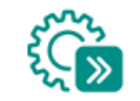

 $\times$ 

Выберите дополнительные задачи, которые должны выполниться при установке OWEN Configurator, после этого нажмите «Далее»:

#### Драйвера:

☑ Установить драйвер STMicroelectronics

Лополнительные значки:

○ Создать значок на Рабочем столе

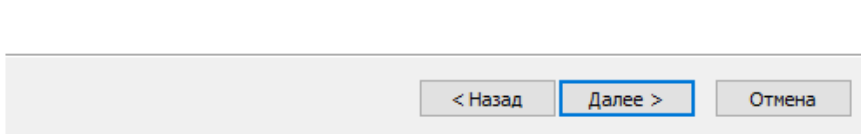

**Рисунок 5.1 – Драйвер STMicroelectronics**

Для настройки связи с прибором следует:

- 1. Подать питание на прибор.
- 2. Подключить прибор к ПК с помощью кабеля USB A miniUSB B.
- 3. В Диспетчере устройств Windows уточнить номер назначенного прибору COM-порта.
- 4. Запустить Конфигуратор.
- 5. Нажать кнопку **Добавить устройства**.
- 6. Выбрать интерфейс «Устройство с последовательным интерфейсом USB» (см. [рисунок](#page-8-2) 5.2, 1). Номер СОМ порта, присвоенный прибору можно узнать в Диспетчере устройств Windows.
- 7. Выбрать протокол **ОВЕН** (см. [рисунок](#page-8-2) 5.2, 2).
- 8. Выбрать устройство (Пункт 3 на [рисунок](#page-8-2) 5.2). Модификация прибора указана на боковой стороне прибора.
- 9. Выбрать «Найти одно устройство», если добавляется один прибор. Запустить поиск нажатием на кнопку «Найти» (см. [рисунок](#page-8-2) 5.2, 4).
- 10. Выделить найденное устройство (см. [рисунок](#page-8-2) 5.2, 5).
- 11. Добавить устройство в проект Конфигуратора по нажатию кнопки «Добавить устройства» (см. [рисунок](#page-8-2) 5.2, 6).

<span id="page-8-2"></span>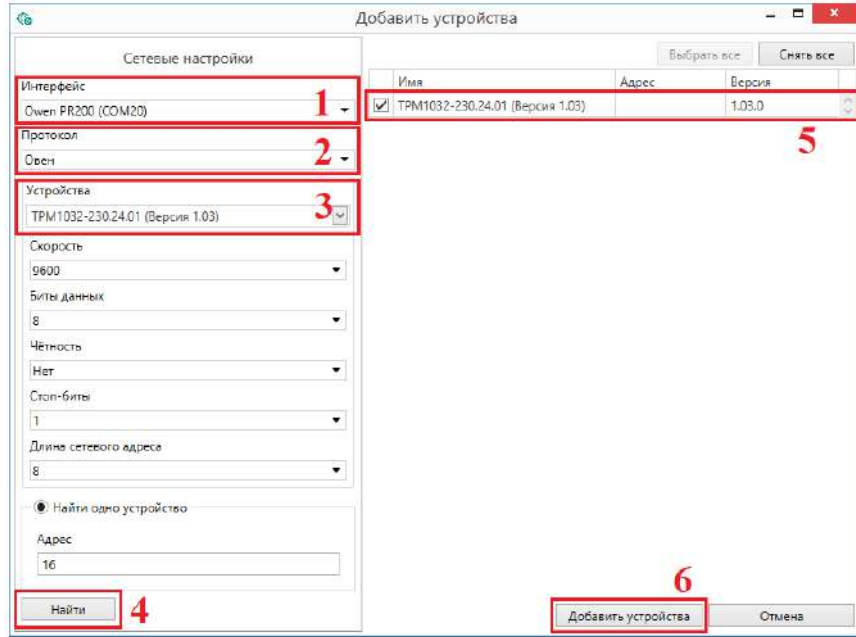

**Рисунок 5.2 – Настройки связи с устройством**

Если изображение прибора серого цвета и запись параметров в прибор завершается всплывающим окном красного цвета, то следует проверить правильность подключения прибора к ПК.

| <b>DORS</b><br>Файл<br>Проект                                                  |                                                                                         |                    | Owen Configurator - Проект не сохранён |        |                                                                                                    |              |                 | $\Box$ $x$<br>⊙<br>(i)<br>ি'র         |            |  |  |
|--------------------------------------------------------------------------------|-----------------------------------------------------------------------------------------|--------------------|----------------------------------------|--------|----------------------------------------------------------------------------------------------------|--------------|-----------------|---------------------------------------|------------|--|--|
| "П добавить устройства<br>Удалить устройства<br><b>  Р</b> Назначить IP адреса | 郡<br>" Прочитать значения<br><u>Г.</u> Записать значения<br>$\alpha$<br>$\frac{0}{169}$ |                    | ġ,<br>ill<br>Настроить<br>M<br>часы    |        | Настроить Сниффер<br>Modbus<br><b>LUTIOS</b>                                                                                         | G<br>物<br>t. | 詽<br>устройства | Параметры Информация об<br>устройстве |            |  |  |
| ТРМ1032-230.24.01 (Версия 1.03)                                                |                                                                                         | Имя                |                                        |        | Значение                                                                                                    | Значение по  |                 | Минимальн                             | Максимальн |  |  |
| Адрес: 16 (СОМ1)                                                               |                                                                                         | к<br>×             | Тип Схемы<br><b>Контур №1</b>          |        |                                                                                                    |              |                 |                                       |            |  |  |
|                                                                                |                                                                                         | ×.                 | Контур Nº2                             |        |                                                                                                    |              |                 |                                       |            |  |  |
|                                                                                |                                                                                         | ×<br>к<br>r.<br>×. | Настройки в<br>Сброс настр             |        |                                                                                                    |              |                 |                                       |            |  |  |
|                                                                                |                                                                                         |                    |                                        | Пароли |                                                                                                    |              |                 |                                       |            |  |  |
|                                                                                |                                                                                         |                    | Об устройстве                          |        |                                                                                                    |              |                 |                                       |            |  |  |
|                                                                                |                                                                                         |                    |                                        |        | Не удалось прочитать значения<br>Устройство ТРМ1032-230.24.01 (Версия 1.03) не в сети.<br>Подключите устройство и повторите операцию |              |                 |                                       |            |  |  |

**Рисунок 5.3 – Ошибка при добавлении устройства**

#### **ПРЕДУПРЕЖДЕНИЕ**

Если в процессе настройки или работы в режиме «Офлайн» были изменены Сетевые настройки, то связь с прибором пропадет. (см. [раздел](#page-9-0) 5.2).

Подключение можно восстановить повтором настройки подключения.

# <span id="page-9-0"></span>**5.2 Режим «офлайн»**

Для конфигурирования прибора в режиме офлайн (без подключения прибора к ПК) следует:

- 1. Нажать кнопку **Добавить устройства**.
- 2. В появившемся окне выбрать в списке «Интерфейс» Работа офлайн.

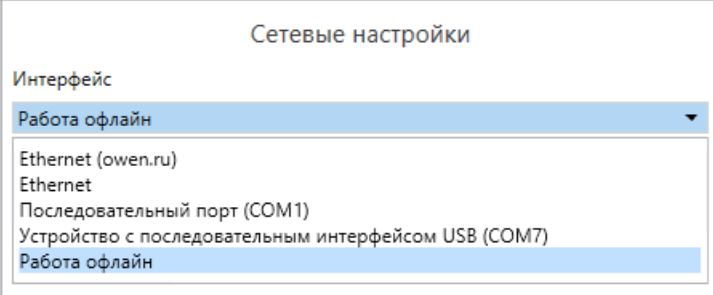

# **Рисунок 5.4 – Добавление устройства**

3. В списке «Устройства», выбрать нужную модификацию прибора.

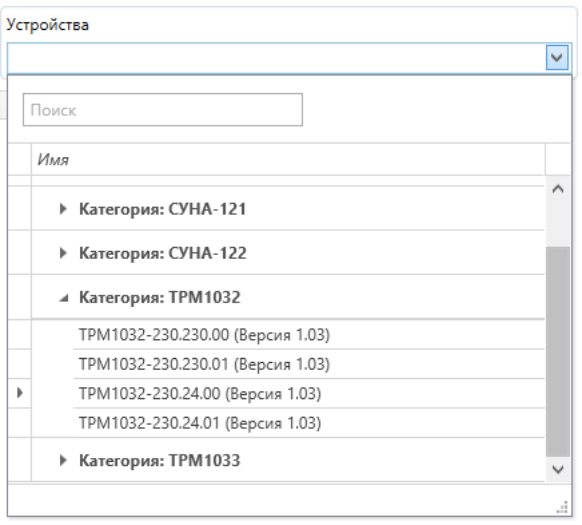

#### **Рисунок 5.5 – Выбор модификации**

#### **ПРИМЕЧАНИЕ**

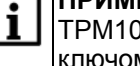

ТРМ1032-230.Х.00 - модификация с предустановленным ключом продукта, пустой алгоритм.

4. Нажать кнопку «Добавить». Параметры прибора отобразятся в главном окне.

| DOBR<br>Ga<br>Quin<br>Проект                                                | Owen Configurator - Проект не сохранён                                  | $000 - 1$                                                                                                    |          |                                                                             |                                                            |            |        |
|-----------------------------------------------------------------------------|-------------------------------------------------------------------------|----------------------------------------------------------------------------------------------------|----------|-----------------------------------------------------------------------------|------------------------------------------------------------|------------|--------|
| Д Добавить устройства<br>Удалить устройства<br><b>P</b> Назначить IP адреса | 魚<br>田<br>拍<br>Прокитать<br>Настроиты<br>m<br>- 78<br>SHAHEHHH<br>Hacti |                                                                                                    |          | C Odeseurs ympoderno<br>ФИ Проверить обновления<br>Перезагрузкты устройство | 田川<br>Параметры: Информация об<br>устройства<br>устройстве |            |        |
|                                                                             | ТРМ1032-230.24.01 (Версия 1.03)                                         | Имя<br>Тип Схемы<br>r<br>Контур Nº1<br>Контур Nº2<br>r<br>Настройки в.<br>١<br>Сброс настр<br>٠<br>Пароли<br>×<br>Об устройстве<br>×. | Значение | Значение по                                                                 | Минимально                                                 | Максимальн | $\sim$ |

**Рисунок 5.6 – Отображение приборов в главном окне**

Конфигурация доступна для редактирования. После подключения прибора к ПК, конфигурацию можно будет загрузить в него.

# <span id="page-10-0"></span>**5.3 Обновление встроенного ПО**

#### **ПРИМЕЧАНИЕ**  $\overline{\mathbf{i}}$

Перед сменой встроенного ПО прибора следует добавить Конфигуратор в список исключений антивирусной программы. В противном случае обновление встроенного ПО прибора приведет к его неработоспособности.

Для обновления встроенного ПО следует:

- 1. Нажать на кнопку **Обновить устройство** в контекстном меню выбранного устройства или в главном меню. Откроется диалоговое окно для смены встроенного ПО устройства.Допускается обновление одного или нескольких устройств. Устройства следует выделить в области устройств (см. [рисунок](#page-8-2) 5.2, 5) и выбрать **Обновить устройство** в контекстном меню или главном меню.
- 2. Выбрать источник загрузки:
	- **Загрузить встроенное ПО из файла** требуется указать путь к файлу встроенного ПО в окне Проводника Windows;
	- **Загрузить встроенное ПО, выбрав из списка** выбрать встроенное ПО из списка на сервере, доступных для загрузки в прибор данного типа;
	- **Обновить до последней версии** последняя версия встроенного ПО будет загружена автоматически (требуется подключение к Интернету). Пункт недоступен, если версия встроенного ПО прибора актуальная.

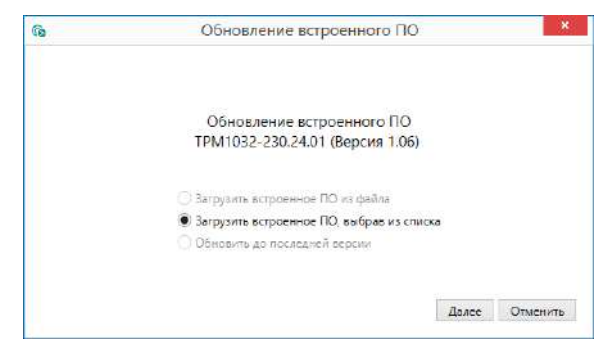

**Рисунок 5.7 – Выбор источника встроенного ПО**

3. Выбрать необходимую модификацию прибора (см. рисунок ниже).

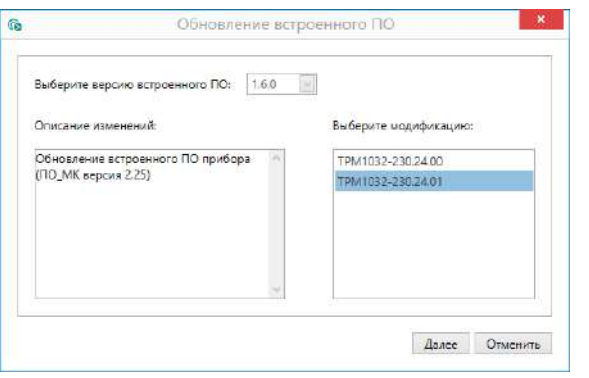

**Рисунок 5.8 – Выбор алгоритма**

4. Нажатием кнопки «Загрузить», подтвердить загрузку выбранного встроенного ПО в прибор (см. рисунок ниже).

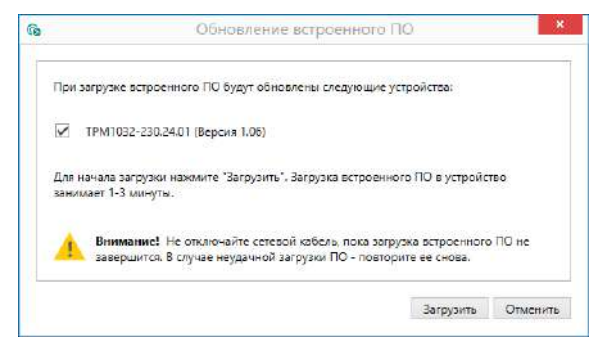

**Рисунок 5.9 – Начало загрузки встроенного ПО**

Пока идет загрузка встроенного ПО в устройство, в окне будет отображаться индикатор загрузки.

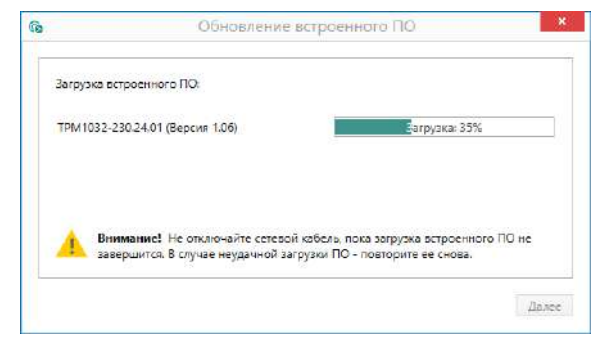

**Рисунок 5.10 – Индикатор прогресса процесса смены встроенного ПО**

5. Дождаться сообщения об окончании загрузки встроенного ПО в прибор (см. рисунок ниже).

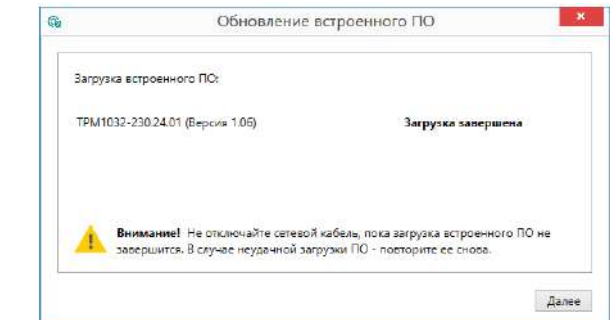

#### **Рисунок 5.11 – Сообщение об окончании процесса смены встроенного ПО**

#### **ПРИМЕЧАНИЕ**

В случае возникновения сбоя во время загрузки встроенного ПО, процесс смены встроенного ПО следует произвести повторно.

6. После завершения записи встроенного ПО в устройство, отобразится уведомление о завершении процесса. Чтобы изменения вступили в силу устройство следует заново добавить в проект Конфигуратора.

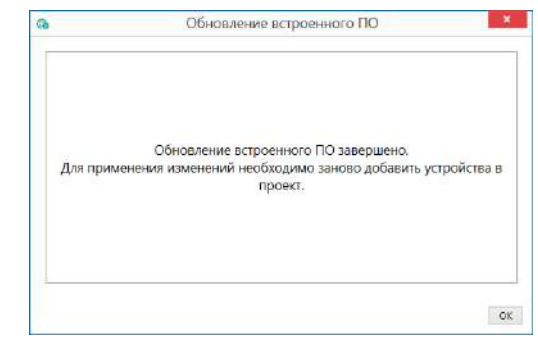

**Рисунок 5.12 – Уведомление о необходимости добавить прибор заново в проект**

Для проверки версии встроенного ПО прибора следует нажать кнопку **Информация об устройстве**. Откроется окно информации об устройстве.

 $\odot$ 

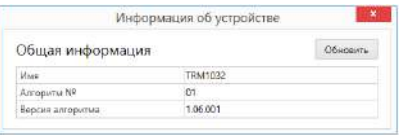

**Рисунок 5.13 – Окно информации о версии встроенного ПО**

#### <span id="page-12-0"></span>**5.4 Настройка часов**

Из Конфигуратора можно настроить часы прибора.

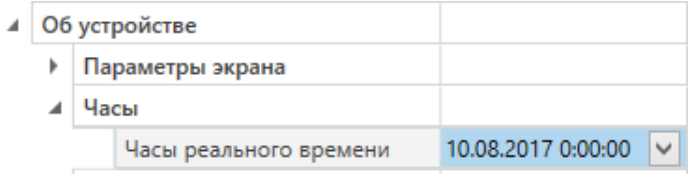

**Рисунок 5.14 – Часы реального времени**

Часы можно настроить в ветке **Об устройстве/Часы** в списке параметров

устройства или из меню Конфигуратора. После нажатия кнопки **Настроить часы** появится меню, приведенное на рисунке ниже.

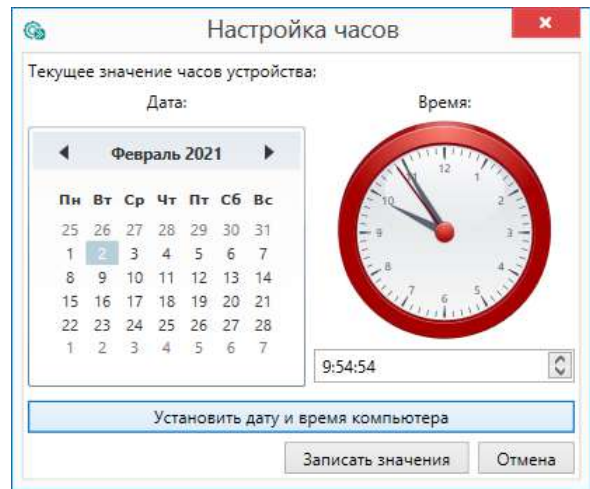

**Рисунок 5.15 – Меню настройки часов**

Для настройки часов следует:

- 1. Выбрать дату с помощью календаря.
- 2. Ввести время в поле часов. Или воспользоваться кнопкой **Установить дату и время компьютера**.
- 3. Нажать кнопку **Записать значения**.

# <span id="page-13-0"></span>**5.5 Загрузка конфигурации в прибор**

Для загрузки конфигурации в прибор следует нажать кнопку **Записать значения** или щелкнуть правой кнопкой мыши на значке прибора и в появившемся меню выбрать пункт «Записать значения».

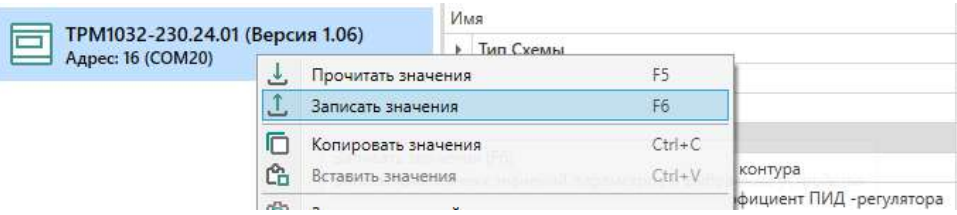

**Рисунок 5.16 – Контекстное меню**

# <span id="page-13-1"></span>**6 Подключение**

# <span id="page-13-2"></span>**6.1 Установка**

#### **ОПАСНОСТЬ**  $\sqrt{N}$

После распаковки прибора следует убедиться, что во время транспортировки прибор не был поврежден.

Если прибор находился длительное время при температуре ниже минус 20 °С, то перед включением и началом работ необходимо выдержать его в помещении с температурой, соответствующей рабочему диапазону, в течение 30 мин.

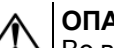

# **ОПАСНОСТЬ**

Во время монтажа следует использовать средства индивидуальной защиты и специальный электромонтажный инструмент с изолирующими свойствами до 1000 В.

Во время размещения прибора следует учитывать меры безопасности из [раздела](#page-6-0) 3.

Прибор следует монтировать в шкафу, конструкция которого обеспечивает защиту от попадания в него влаги, грязи и посторонних предметов.

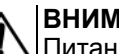

#### **ВНИМАНИЕ**

Питание каких-либо устройств от сетевых контактов прибора запрещается.

<span id="page-13-3"></span>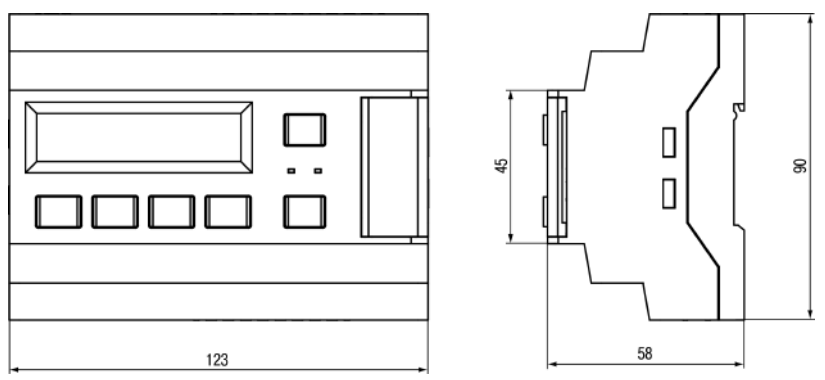

**Рисунок 6.1 – Габаритный чертеж прибора**

<span id="page-14-1"></span>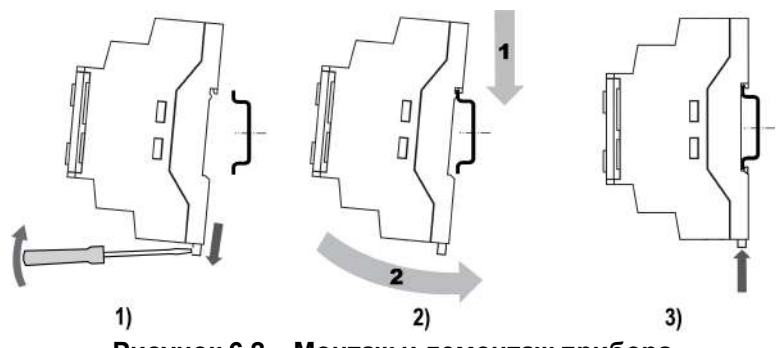

**Рисунок 6.2 – Монтаж и демонтаж прибора**

Для монтажа прибора на DIN-рейке следует:

- 1. Подготовить на DIN-рейке место для установки прибора в соответствии с размерами прибора (см. [рисунок](#page-13-3) 6.1).
- 2. Вставив отвертку в проушину, оттянуть защелку (см. [рисунок](#page-14-1) 6.2, 1).
- 3. Прижать прибор к DIN-рейке (см. [рисунок](#page-14-1) 6.2, 2). Отверткой вернуть защелку в исходное положение (см. [рисунок](#page-14-1) 6.2, 3)
- 4. Смонтировать внешние устройства с помощью ответных клеммников из комплекта поставки.

#### Демонтаж прибора:

- 1. Отсоединить съемные части клемм от прибора (см. [рисунок](#page-14-2) 6.3).
- 2. В проушину защелки вставить острие отвертки.
- <span id="page-14-2"></span>3. Защелку отжать, после чего отвести прибор от DIN-рейки.

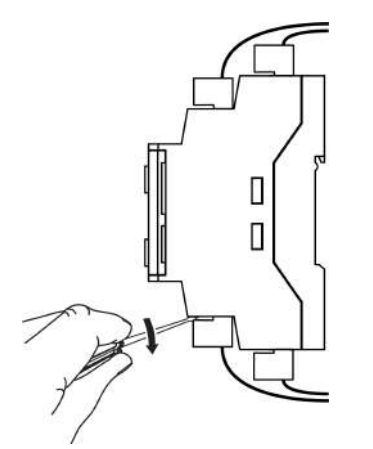

**Рисунок 6.3 – Отсоединение съемных частей клемм**

#### <span id="page-14-0"></span>**6.2 Рекомендации по подключению**

Для обеспечения надежности электрических соединений следует<br>использовать медные многожильные кабели. Концы кабелей следует использовать медные многожильные кабели. Концы кабелей зачистить и залудить или использовать кабельные наконечники.

Требования к сечениям жил кабелей указаны на рисунке ниже.

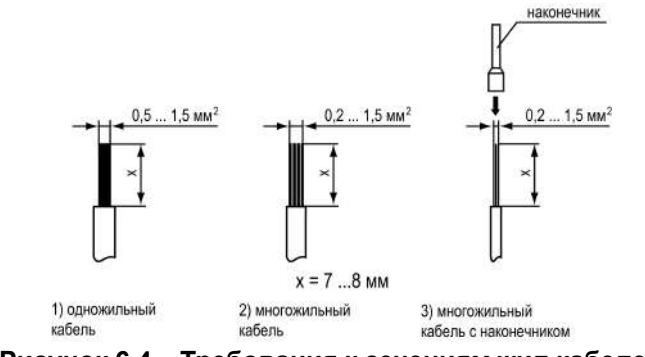

**Рисунок 6.4 – Требования к сечениям жил кабелей**

Общие требования к линиям соединений:

- во время подключения кабелей следует выделить линии связи, соединяющие прибор с датчиком в самостоятельную трассу (или несколько трасс) и расположить ее (или их) отдельно от силовых кабелей, а также от кабелей, создающих высокочастотные и импульсные помехи;
- для защиты входов прибора от влияния промышленных электромагнитных помех линии связи прибора с датчиком следует экранировать. В качестве экранов могут быть использованы как специальные кабели с экранирующими оплетками, так и заземленные стальные трубы подходящего диаметра. Экраны кабелей с экранирующими оплетками следует подключить к контакту функционального заземления (FE) в щите управления;
- фильтры сетевых помех следует устанавливать в линиях питания прибора;
- искрогасящие фильтры следует устанавливать в линиях коммутации силового оборудования.

Монтируя систему, в которой работает прибор, следует учитывать правила организации эффективного заземления:

- все заземляющие линии следует прокладывать по схеме «звезда» с обеспечением хорошего контакта;
- все заземляющие цепи должны быть выполнены проводами наибольшего сечения;
- запрещается объединять клемму прибора с маркировкой «Общая» и заземляющие линии.

#### <span id="page-15-0"></span>**6.3 Назначение контактов клеммника**

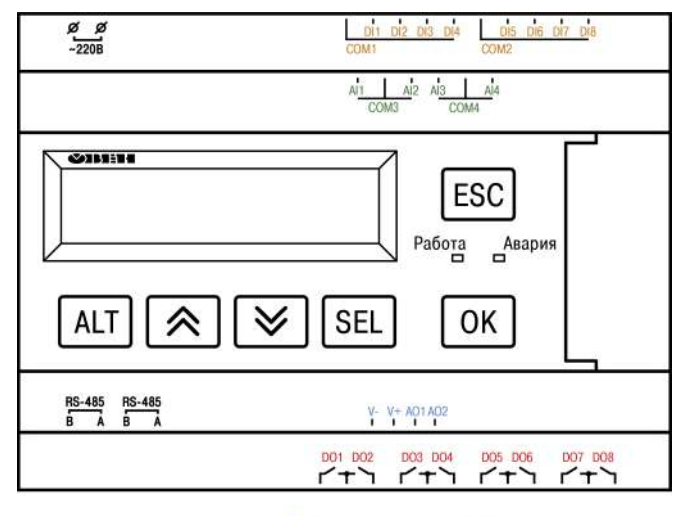

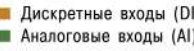

■ Аналоговые выходы (AO)

**В** Дискретные выходы (DO)

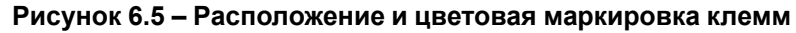

#### **Таблица 6.1 – Назначение входных и выходных сигналов ТРМ1032М-Х2.Х.Р**

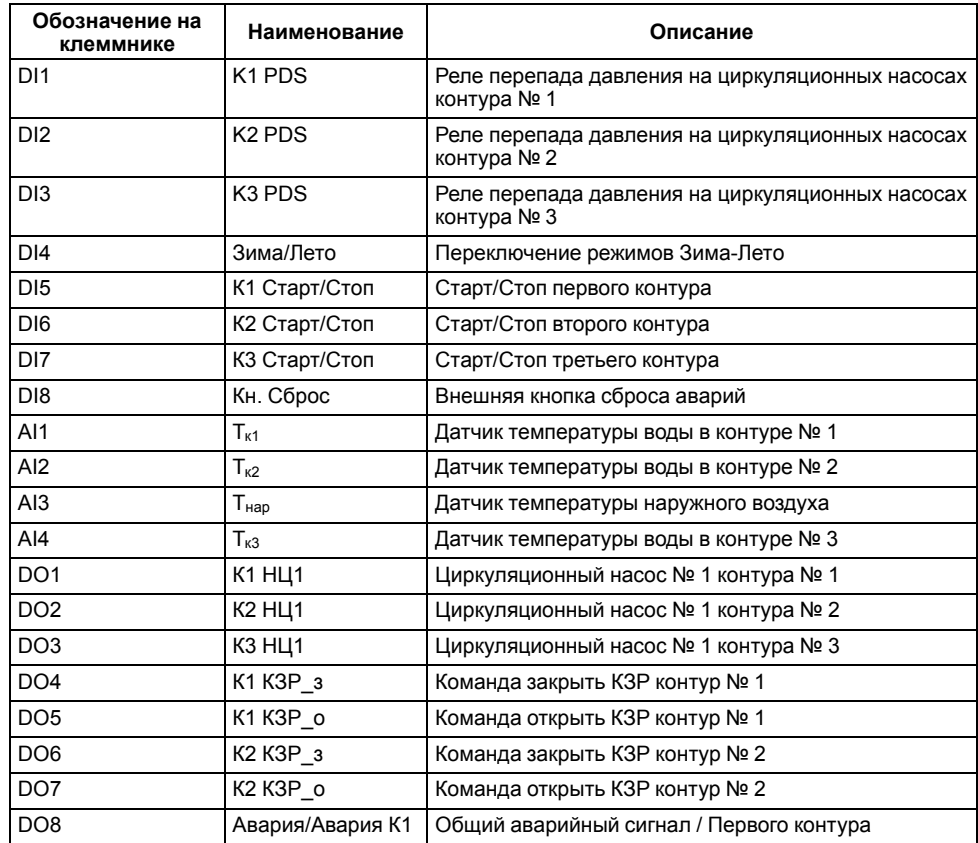

#### **Таблица 6.2 – Назначение входных и выходных сигналов ТРМ1032М-Х2.Х.И/У**

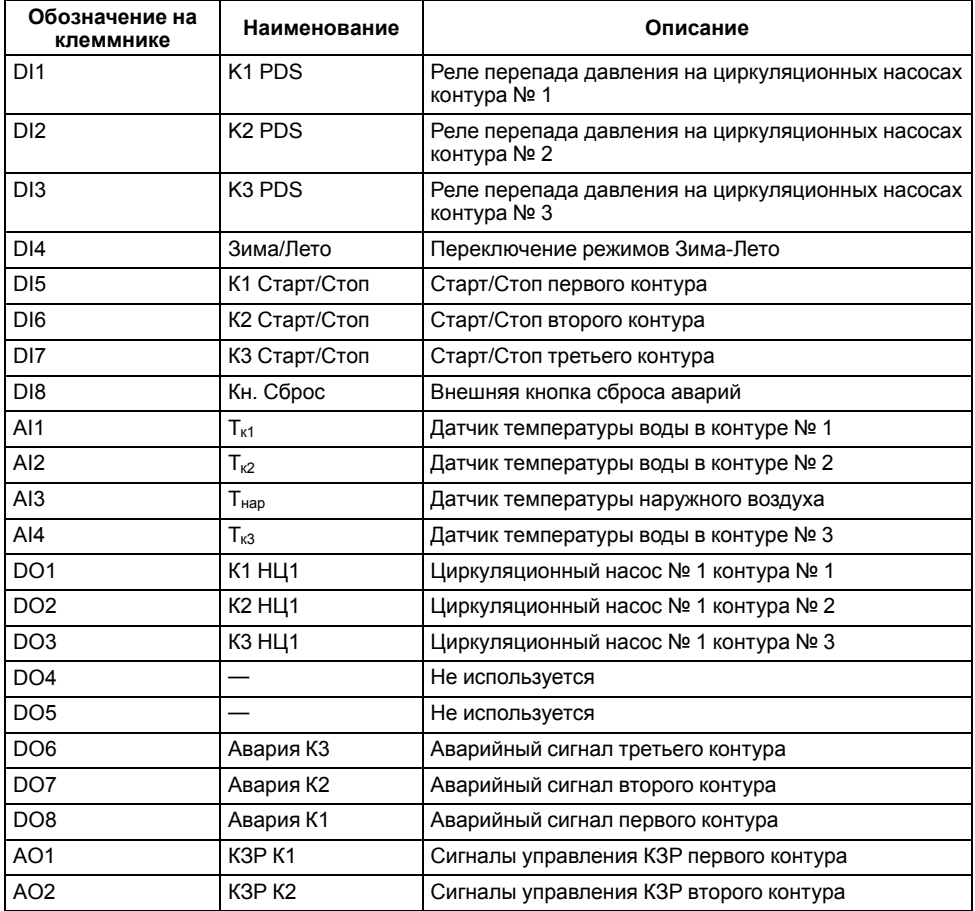

#### **Таблица 6.3 – Назначение входных и выходных сигналов ПРМ-1 для ТРМ1032М-Х2.Х.Х**

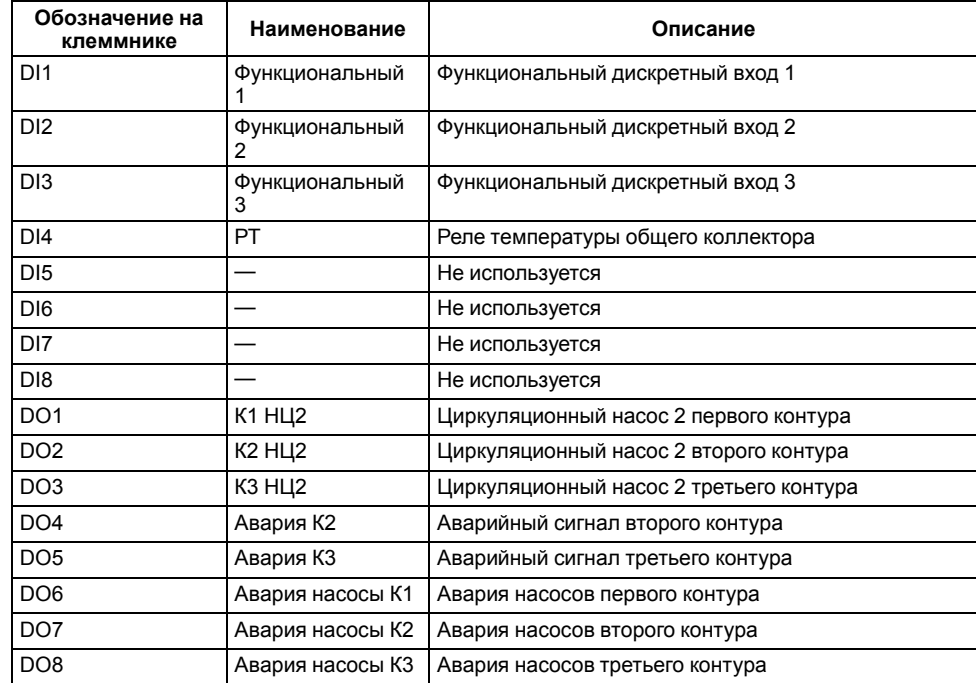

# <span id="page-17-0"></span>**6.4 Схемы подключения**

Внешние связи следует монтировать проводом сечением не более 0,75 мм2. Для многожильных проводов следует использовать наконечники.

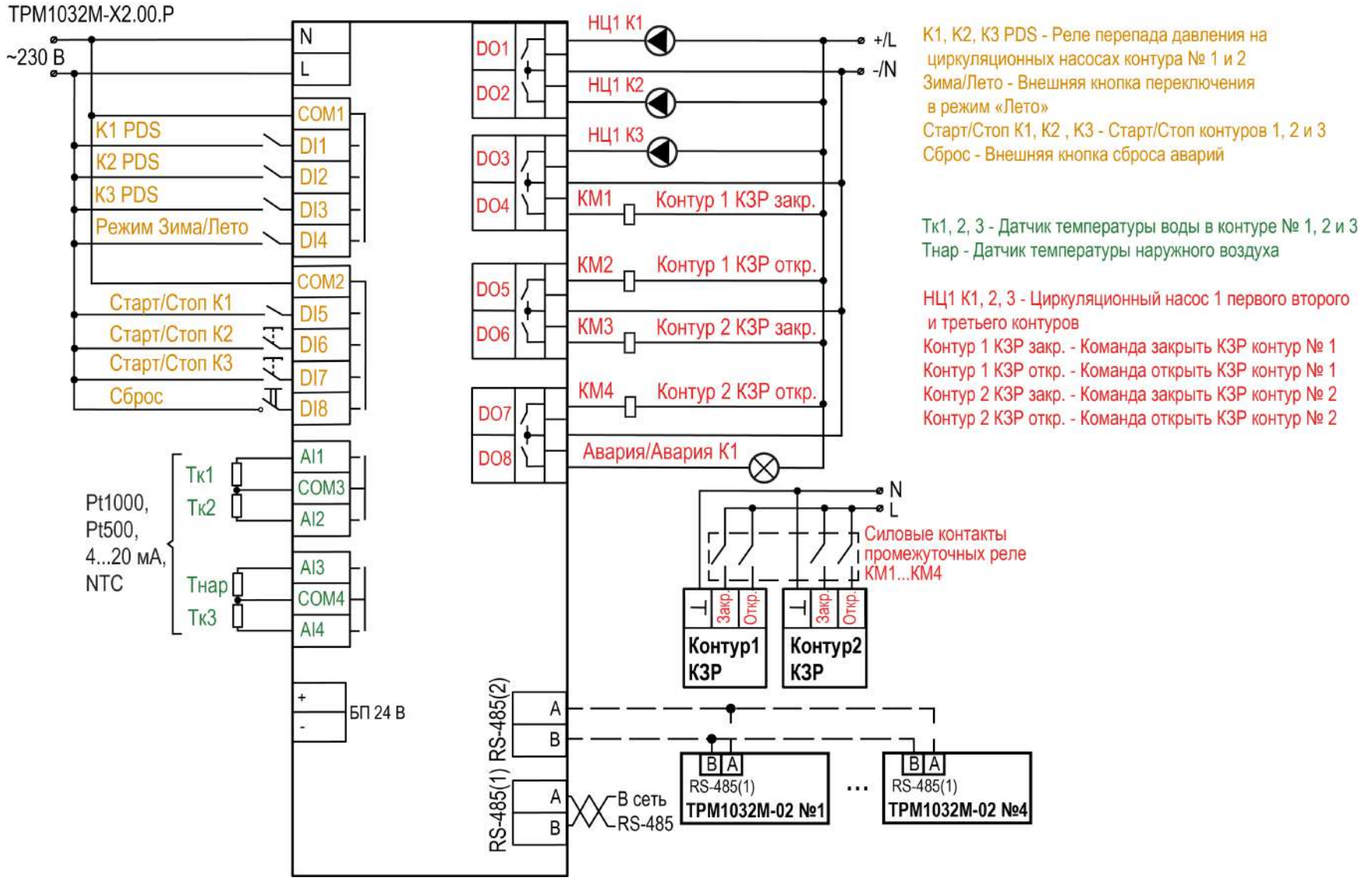

**Рисунок 6.6 – Схема подключения ТРМ1032М-Х2.00.Р**

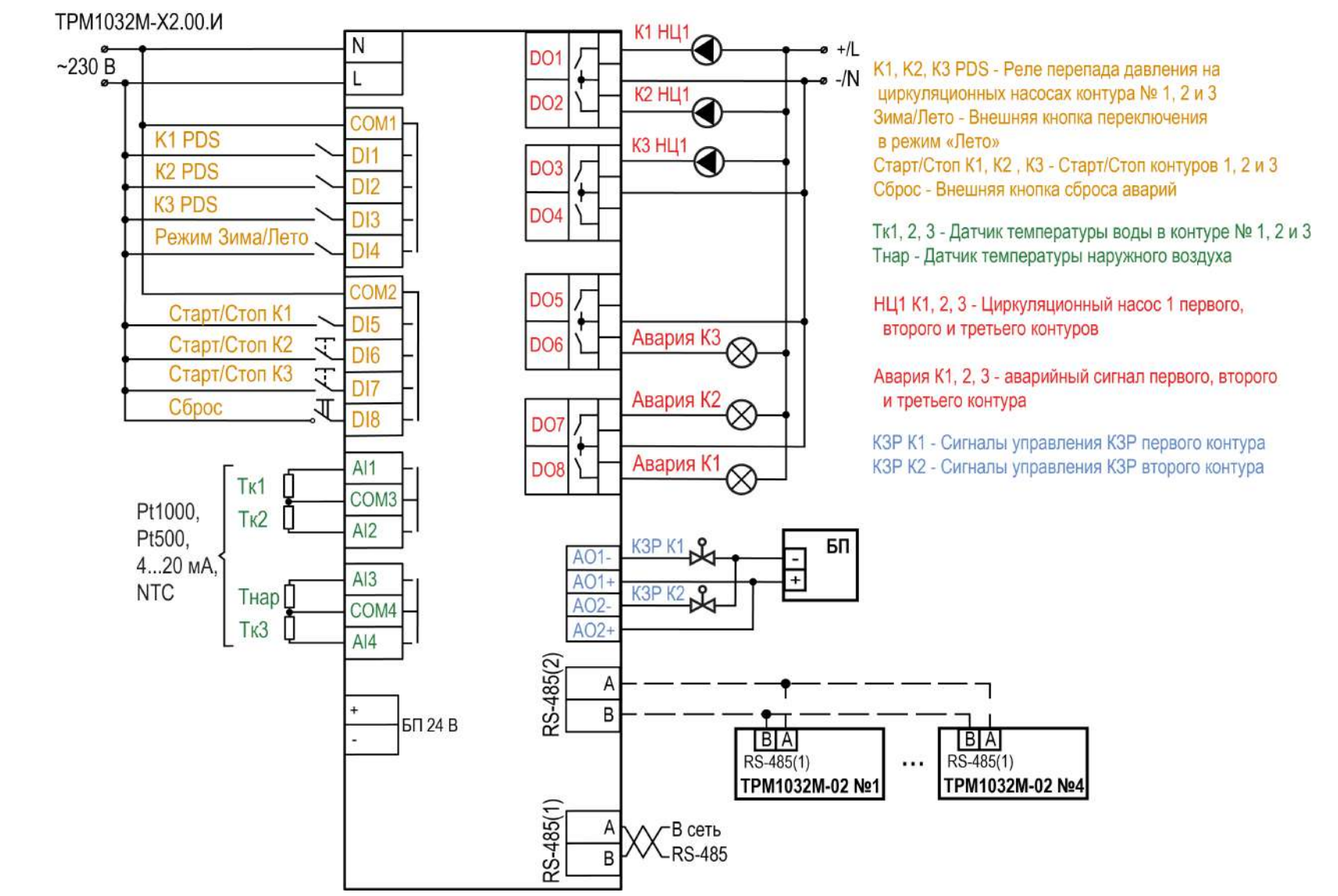

Рисунок 6.7 - Схема подключения ТРМ1032М-Х2.00.И

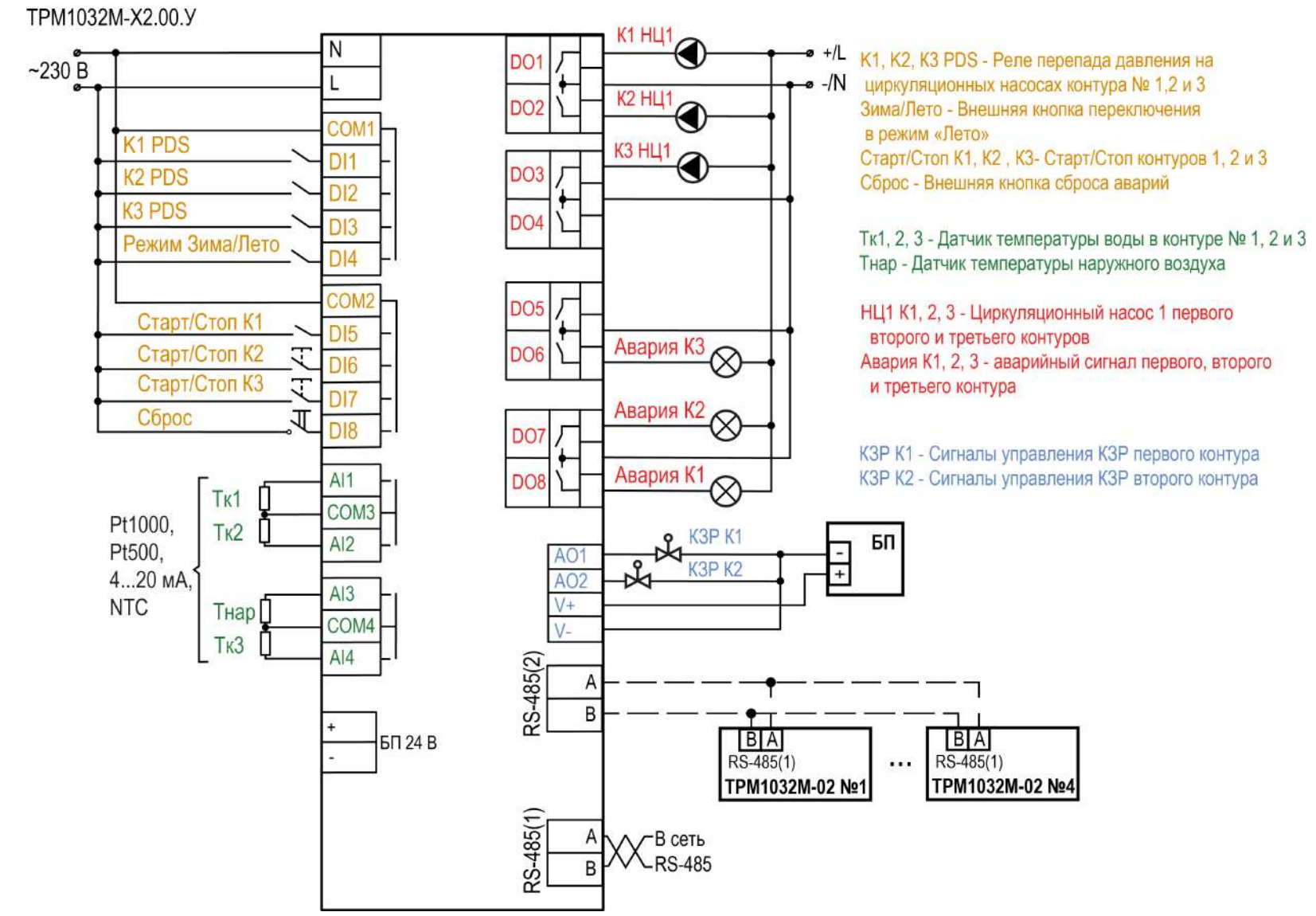

Рисунок 6.8 - Схема подключения ТРМ1032М-Х2.00.У

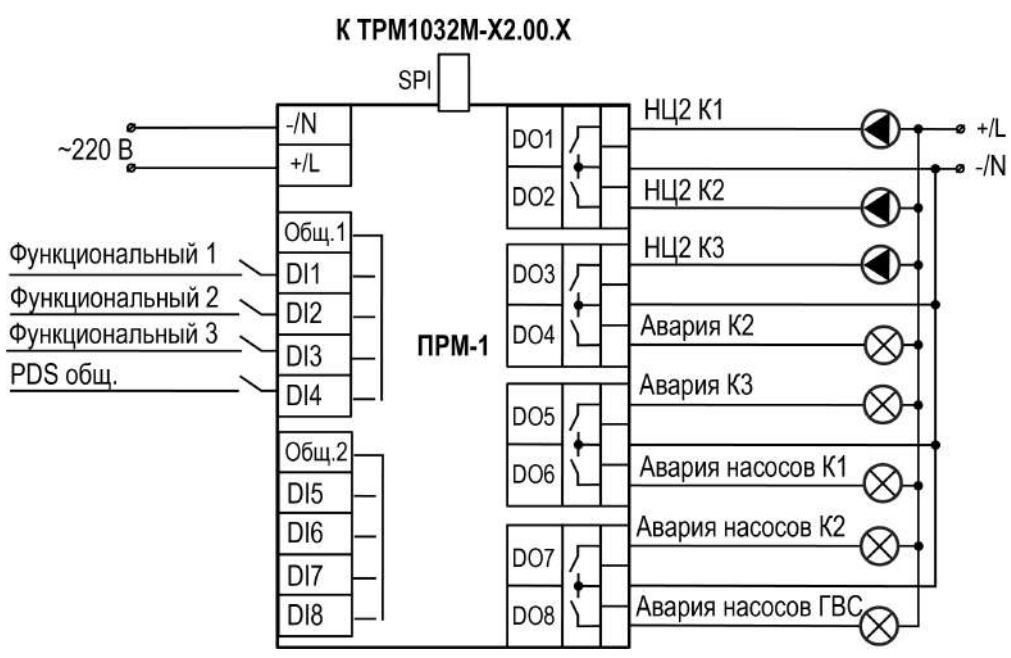

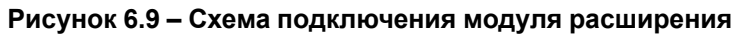

# <span id="page-21-0"></span>**6.5 Настройка входов для работы с датчиками 4...20 мА**

#### **Общие сведения**

# **ПРЕДУПРЕЖДЕНИЕ**

Операции по настройке входных сигналов следует проводить на обесточенном приборе и отключенных от прибора и питания линиях связи «прибор-датчик».

По умолчанию входы прибора настроены на работу в диапазоне 0...4000 Ом.

Для настройки входа на режим работы с датчиками температуры, имеющими выходной сигнал 4...20 мА, следует:

- 1. Снять крышку с прибора.
- 2. На нужном входе изменить конфигурацию перемычек.
- 3. Надеть крышку обратно.
- 4. Подать питание на прибор.
- 5. В системном меню прибора настроить выбранный вход.
- 6. Отключить питание прибора.
- 7. Подключить линии связи «прибор-датчик».

# **Снятие крышки**

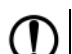

# **ПРЕДУПРЕЖДЕНИЕ**

Чтобы избежать порчи прибора, любые операции по разборке прибора должен выполнять обученный специалист.

Для снятия крышки следует:

- 1. Отключить питание прибора и всех подключенных к нему устройств. Отделить от прибора съемные части клеммников.
- 2. Снять верхнюю крышку. Отверткой вывести из зацепления защелки основания из отверстий в торцевых поверхностях крышки (см. [рисунок](#page-21-1) 6.10, 1). Приподнять крышку над основанием.
- 3. Отверткой отогнуть крышку от разъемов на среднем уровне с двух сторон (см. [рисунок](#page-21-1) 6.10, 2). Усилие следует прикладывать у нижних разъемов.

<span id="page-21-1"></span>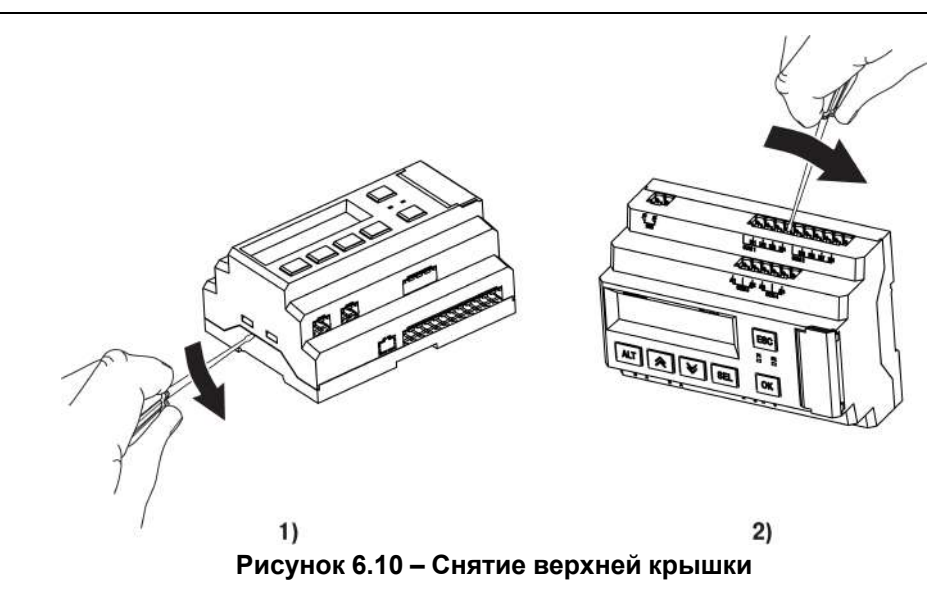

4. Снять крышку (см. [рисунок](#page-21-2) 6.11, стрелка 1). Убрать клавиатуру (стрелка 2).

<span id="page-21-2"></span>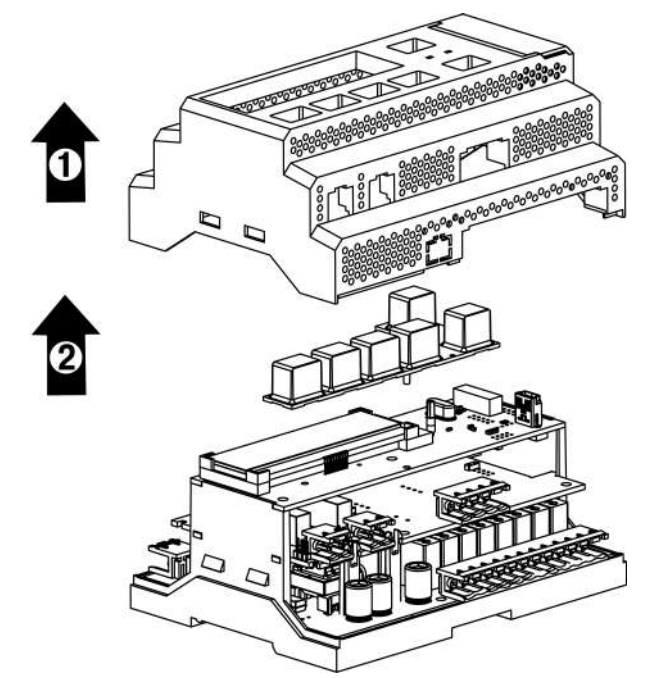

**Рисунок 6.11 – Отделение верхней крышки и клавиатуры**

#### **Аппаратная настройка типа сигнала**

Для аппаратной настройки типа сигнала следует:

1. Определить вход, на котором нужно изменить тип сигнала (см. рисунок ниже).

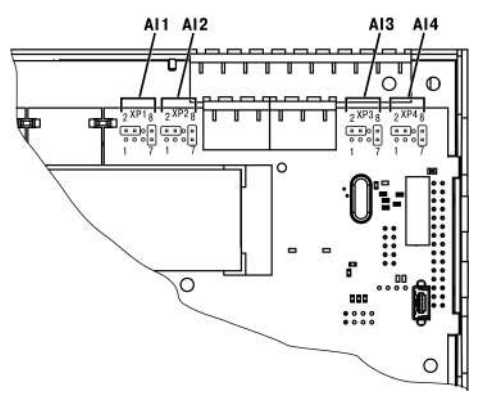

**Рисунок 6.12 – Расположение входов**

2. С помощью тонкого инструмента, например пинцета, изменить конфигурацию перемычек (см. рисунок ниже).

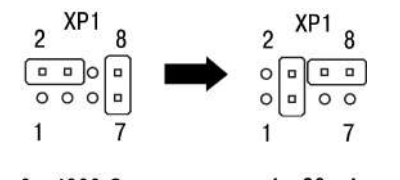

 $0.4000 \Omega_M$  $4.20 \text{ mA}$ **Рисунок 6.13 – Изменение конфигурации перемычек**

#### **Меню настройки типа сигнала**

Для программной настройки типа сигнала следует:

- 1. Подать питание на прибор.
- 2. Нажав и удерживая 6 секунд кнопку **ALT** войти в системное меню прибора.
- 3. Ориентируясь по схеме на рисунке ниже, выбрать параметр **Входы/ Аналоговые/Датчик**.

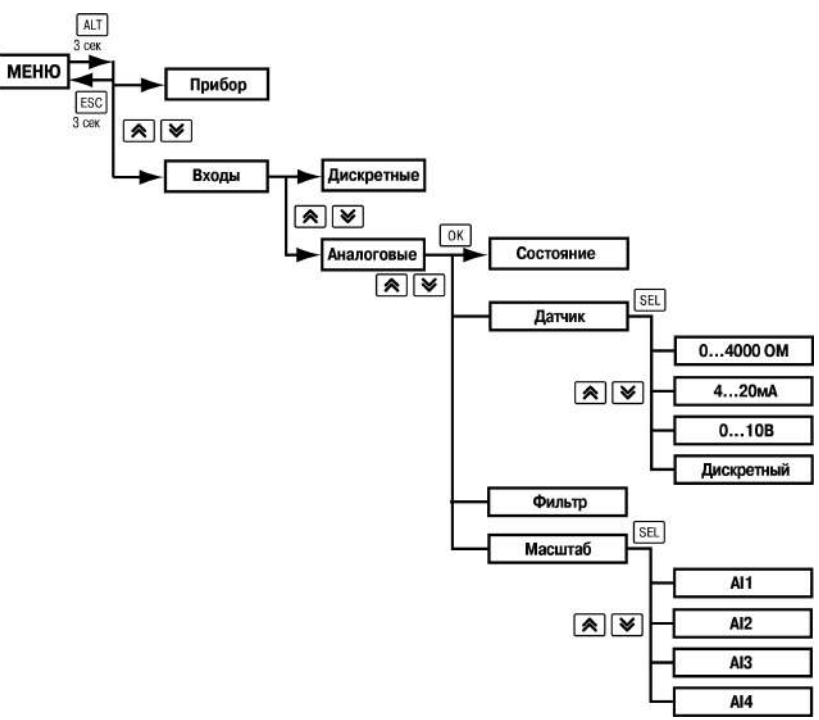

#### **Рисунок 6.14 – Схема системного меню**

- 4. Выбрать нужный вход с помощью кнопок и , например, **AI2**. Перед выбором входа, прибор покажет сообщение «**Перенастройте** джамперы!». Следует нажать кнопку <sup>[ОК]</sup> чтобы продолжить работу с меню
- 5. Для изменения значения нажать кнопку **SEL** Кнопками  $\boxed{\otimes}$  и  $\boxed{\vee}$ выбрать значение **4...20 мА**.
- 6. Сохранить значение в памяти прибора, нажав кнопку  $[OK]$
- 7. Нажать  $\overline{\text{ESC}}$ . С помощью кнопок  $\overline{\text{A}}$  и  $\overline{\text{M}}$  выбрать пункт меню **Масштаб**.
- 8. Выбрать нужный вход с помощью кнопок  $\circledR$  и  $\circledR$ . Нажать кнопку **SEL** для редактирования значений.
- 9. С помощью кнопок  $\boxed{\otimes}$  и  $\boxed{\vee}$  задать значения **4.000** и 20.000 для минимальной и максимальной границ.
- 10. Сохранить значение в памяти прибора, нажав кнопку  $[OK]$

11. Выйти из системного меню, нажав и удерживая 6 секунд кнопку **ESC** 

Для завершения настройки следует:

- 1. В меню прибора в разделе **Настройки → Входы** изменить тип соответствующего датчика на **4…20 мА**.
- 2. Задать верхнюю (при 20 мА) и нижнюю (при 4 мА) границы настраиваемого сигнала, соответствующие диапазону преобразования подключаемого датчика.

#### <span id="page-23-0"></span>**6.6 Подключение по интерфейсу RS-485**

Интерфейс связи предназначен для включения прибора в сеть, организованную по стандарту RS-485, и слежения за состоянием системы, которой управляет прибор (контроль температуры, работы насосов и др.).

Связь прибора по интерфейсу RS-485 выполняется по двухпроводной схеме.

Длина линии связи должна быть не более 1200 метров.

Обесточенный прибор следует подключать к сети RS-485 витой парой проводов, соблюдая полярность. Провод **А** подключается к выводу **А** прибора, аналогично соединяются между собой выводы **В**.

#### <span id="page-23-1"></span>**6.6.1 В сеть диспетчеризации**

Для диспетчеризации контролер можно подключить в сеть RS-485 через первый интерфейс.

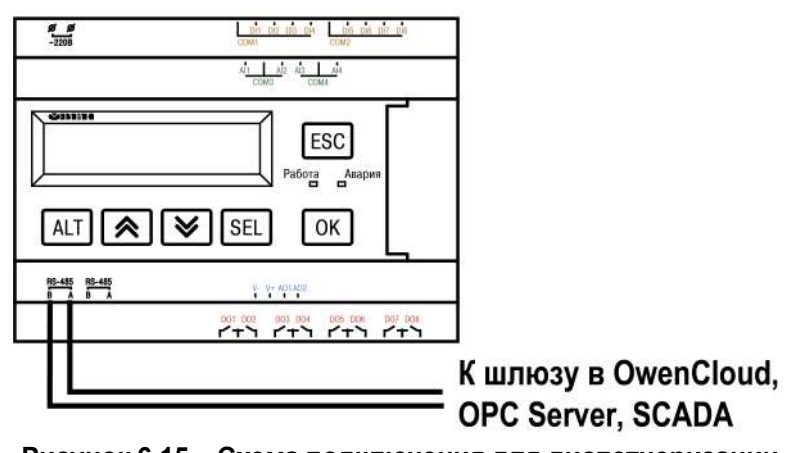

# TPM1032M-02 XX X

**Рисунок 6.15 – Схема подключения для диспетчеризации**

#### <span id="page-23-2"></span>**6.6.2 В сеть управления**

Приборы поставляются с уже сконфигурированными настройками для связи. Достаточно объединить их по интерфейсу согласно схеме на рисунке ниже.

#### TPM1032M-12.XX.X

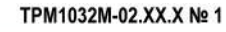

TPM1032M-02.XX.X Nº 4

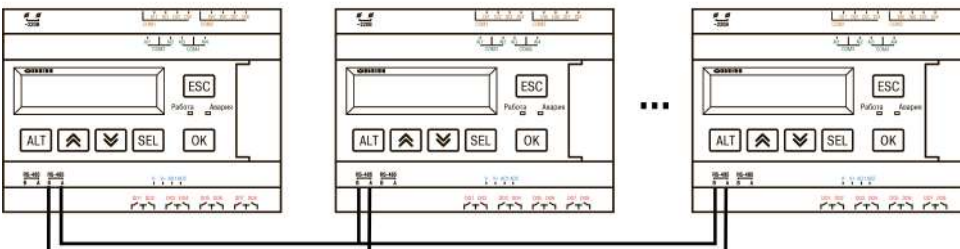

**Рисунок 6.16 – Подключение ТРМ1032М-02.ХХ.Х к ТРМ1032–12.ХХ.Х**

#### **ПРИМЕЧАНИЕ**

l i

ТРМ1032М–12.ХХ.Х настраивать не требуется. В нем уже заданы адреса опроса подчиненных ТРМ1032М–02.ХХ.Х (см. таблицу ниже).

#### **Таблица 6.4 – Заводские настройки интерфейсов**

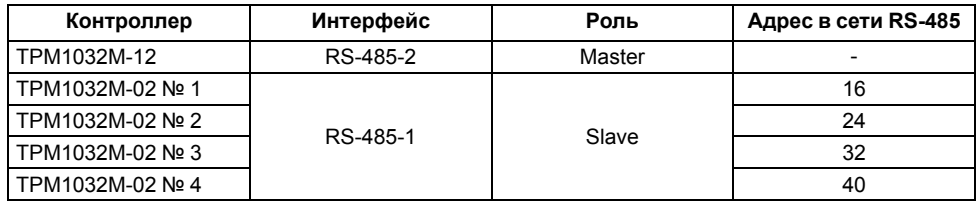

После объединения контроллеров в сеть активировать или деактивировать опрос подчиненного прибора можно на экране **Состав сети** (**Меню → Настройки → Состав сети**).

#### **Таблица 6.5 – Меню / Настройки / Состав сети**

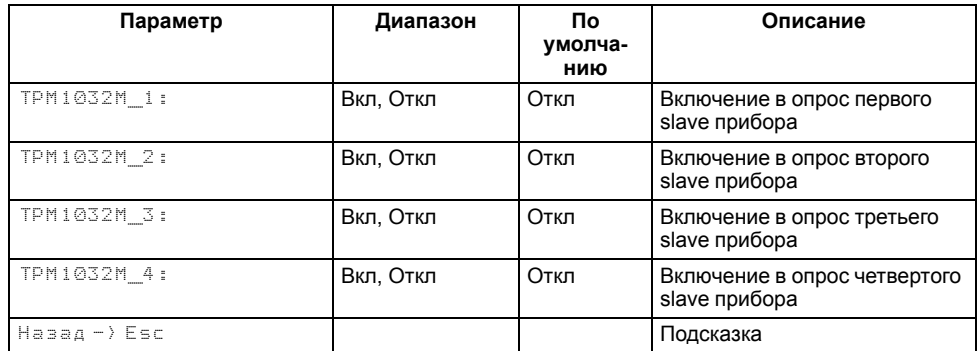

#### <span id="page-24-0"></span>**7 Индикация и управление**

#### <span id="page-24-1"></span>**7.1 Элементы управления и индикации**

На лицевой панели прибора расположены следующие элементы управления и индикации:

- двухстрочный шестнадцатиразрядный ЖКИ;
- два светодиода;
- шесть кнопок.

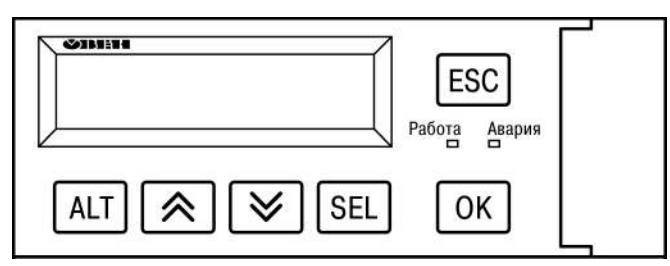

**Рисунок 7.1 – Лицевая панель прибора**

#### **Таблица 7.1 – Назначение кнопок**

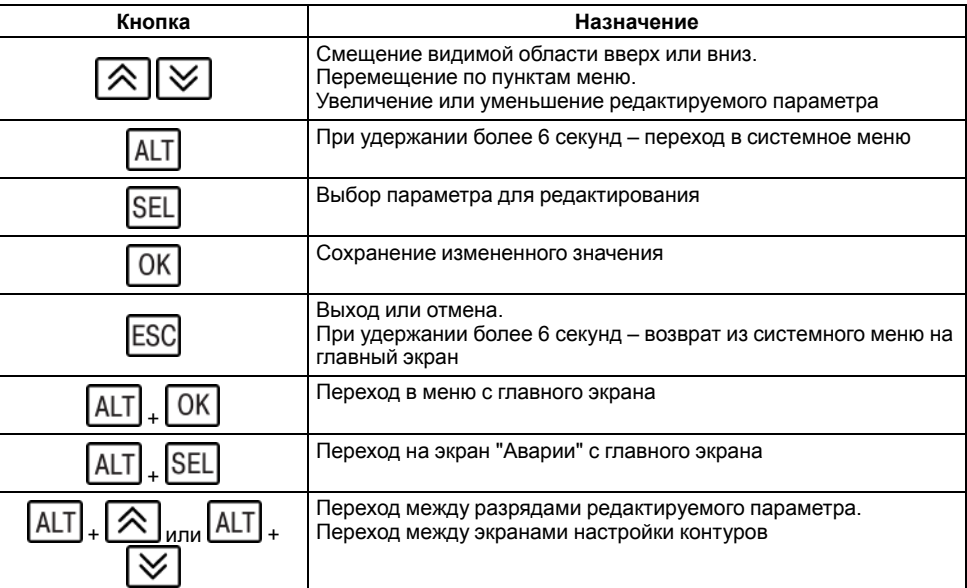

#### **Таблица 7.2 – Назначение светодиодов**

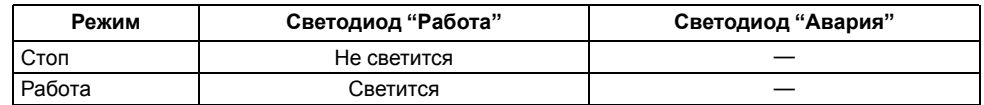

#### Продолжение таблицы 7.2

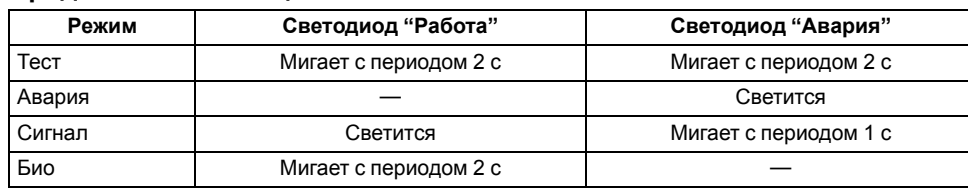

Для редактирования значений следует:

- 1. С помощью кнопки SEL выбрать нужный параметр (выбранный параметр начнет мигать).
- 2. С помощью кнопок $\boxed{\bigotimes}_{\mathfrak{u}}$  $\boxed{\vee}$  установить нужное значение. Во время работы с числовыми параметрами комбинация кнопок ALT 《 ≫ AL' меняет редактируемый разряд.
- OK 3. Для сохранения нового значения следует нажать кнопку для сохранения и перехода к следующему параметру - кнопку SEL
- 4. Для отмены введенного значения следует нажать кнопку ESC

# <span id="page-25-0"></span>7.2 Структура меню

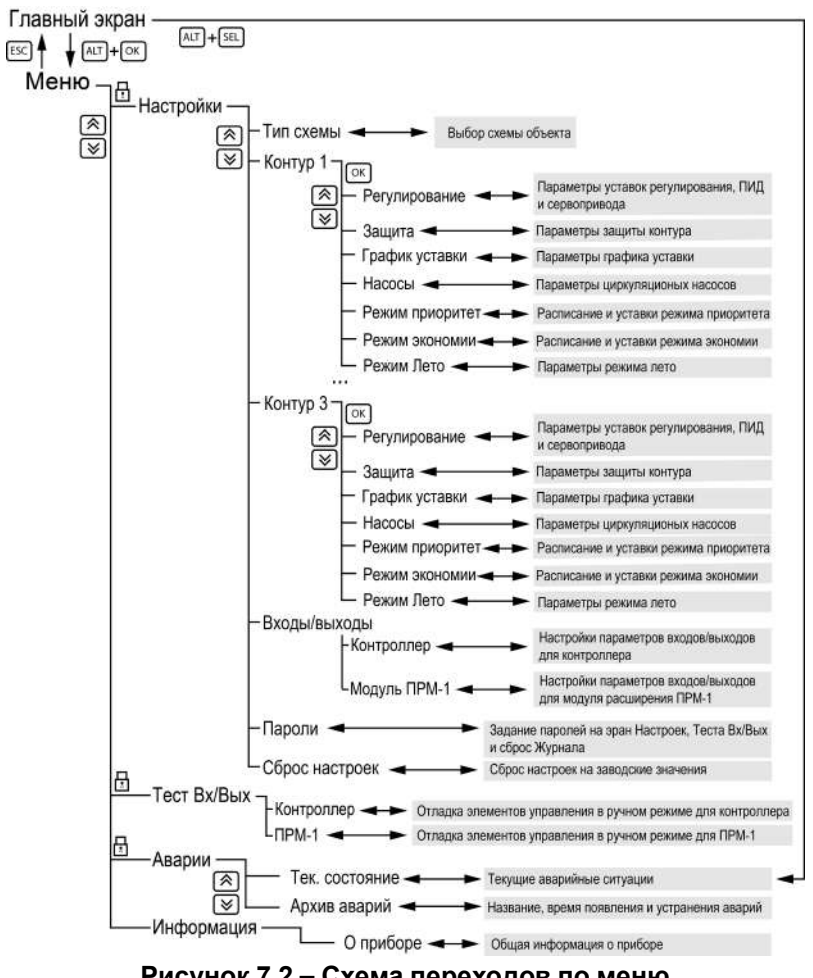

# Рисунок 7.2 - Схема переходов по меню

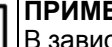

**ПРИМЕЧАНИЕ** 

В зависимости от выбранных параметров некоторые пункты меню будут скрыты или видоизменены.

# <span id="page-26-0"></span>**7.3 Главный экран**

#### **Таблица 7.3 – Описание элементов главного экрана для контура Смесительный/Прямой**

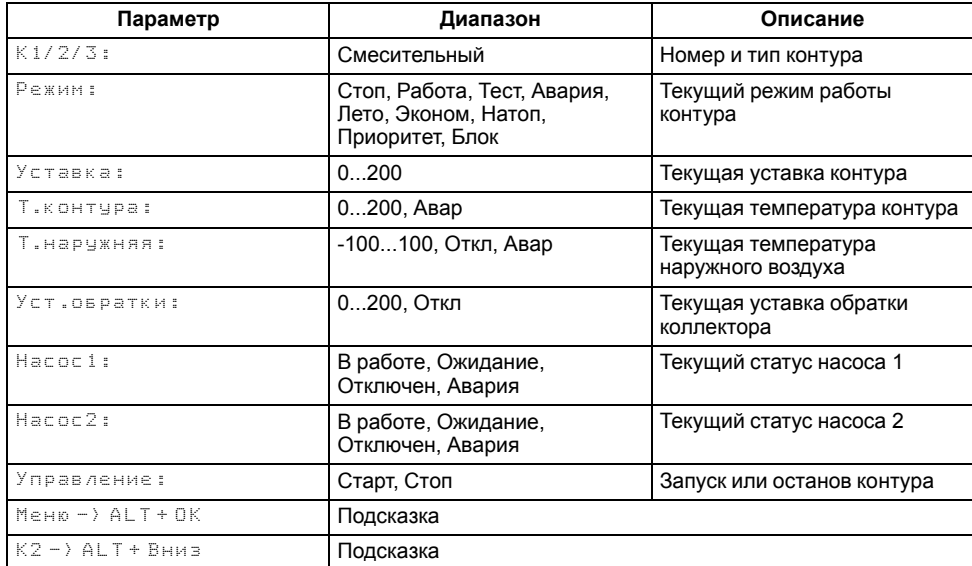

#### **Таблица 7.4 – Описание элементов главного экрана для контура ГВС**

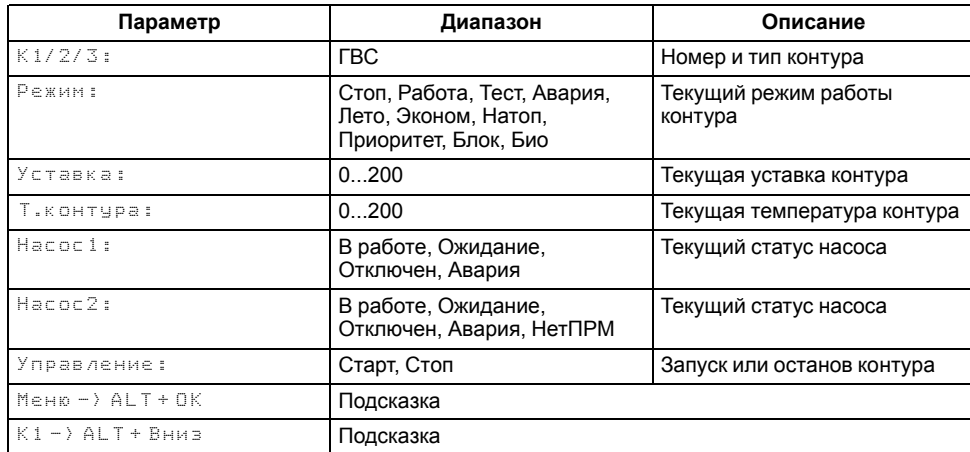

#### <span id="page-26-1"></span>**7.4 Общая информация**

Наименование модификации прибора, версии программного обеспечения и дату ее релиза можно найти в **Меню → Информация → Общая**.

# **I** | ПРИМЕЧАНИЕ

#### **Таблица 7.5 – Меню/Информация/Общая**

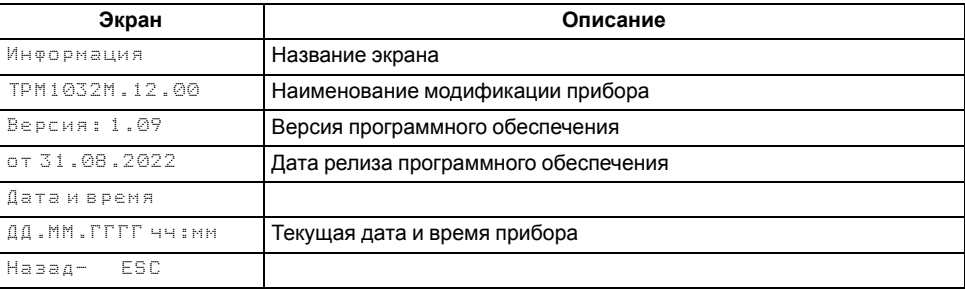

Информация будет необходима при обращении в техническую поддержку.

# <span id="page-27-0"></span>**8 Режимы работы**

<span id="page-27-5"></span><span id="page-27-1"></span>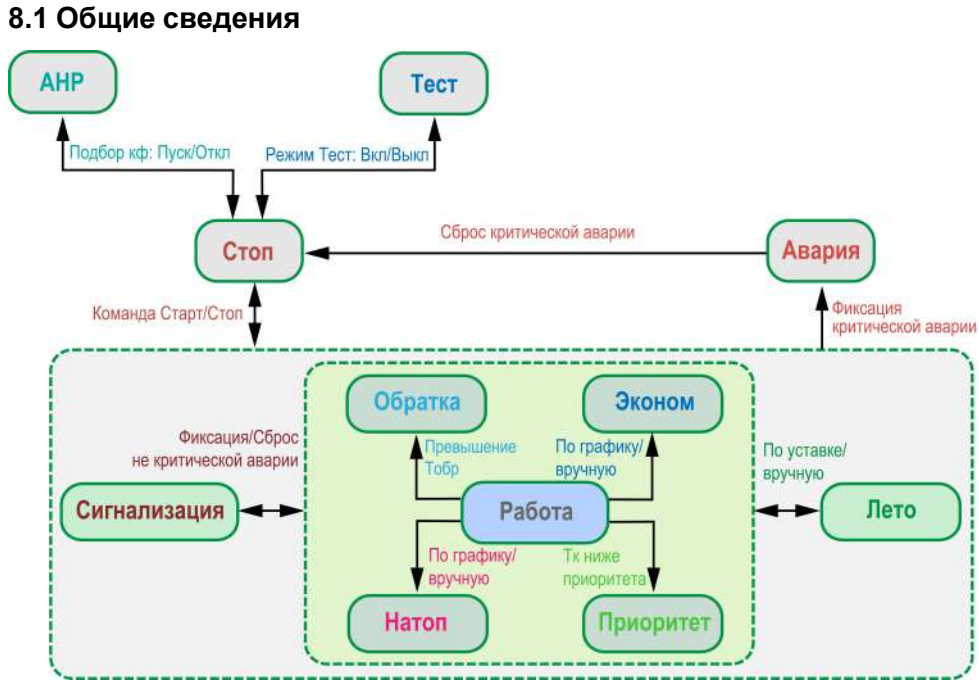

**Рисунок 8.1 – Схема переходов между режимами**

При подаче питания контроллер переходит в тот режим, в котором был до сброса питания. При первом включении прибора - **Стоп**.

Режим работы индицируется на экране.

Схема переходов между режимами представлена на [рисунке](#page-27-5) 8.1.

#### **Таблица 8.1 – Статусы при режимах работы**

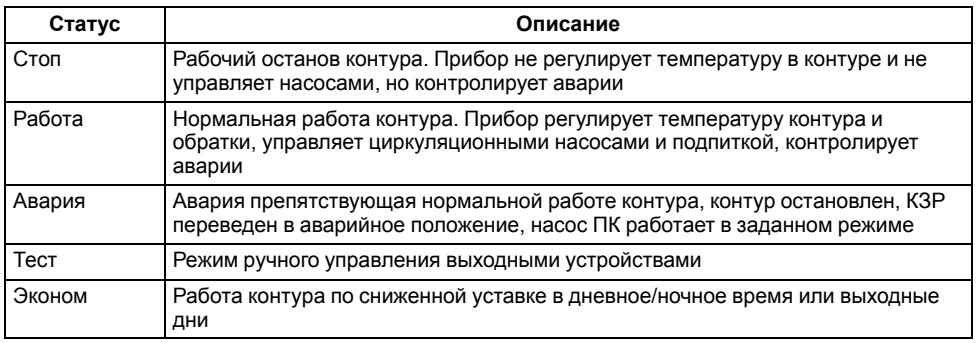

#### **Продолжение таблицы 8.1**

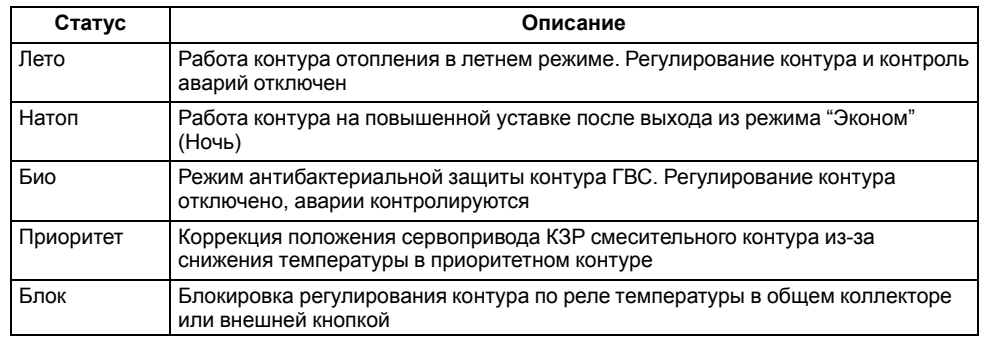

# <span id="page-27-2"></span>**8.2 Режим «Стоп»**

В режиме **Стоп** контроллер не выдает управляющих сигналов, но контролирует аварии.

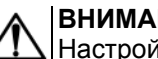

# **ВНИМАНИЕ**

Настройку прибора перед пуско-наладочными работами следует производить в режиме **Стоп**.

Для перехода из режима **Стоп** в режим **Работа** следует переключить режимы (**Управление: Стоп → Старт**) с главного экрана, либо подать команду на запуск по сети или внешней кнопкой «Старт».

Обратный переход осуществляется аналогично.

#### <span id="page-27-3"></span>**8.3 Режим «Авария»**

Режим **Авария** предназначен для обеспечения безопасности ИТП. В случае возникновения нештатной ситуации контроллер фиксирует причины аварии, выдает аварийный сигнал на соответствующий дискретный выход (зависит от модификации). В данном режиме поведение прибора определяется типом возникшей аварии и настройками.

# <span id="page-27-4"></span>**8.4 Режим «Работа»**

В режиме **Работа** прибор:

- регулирует температуру контуров;
- управляет насосами циркуляции;
- контролирует аварии.

# <span id="page-28-0"></span>**8.5 Режим Тест**

# <span id="page-28-1"></span>**8.5.1 Контроллер**

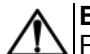

#### **ВНИМАНИЕ**

Режим **Тест** предусмотрен для пусконаладочных работ. Не рекомендуется оставлять контроллер в тестовом режиме без контроля наладчика, это может привести к повреждению оборудования.

Режим **Тест** предназначен для:

- проверки работоспособности дискретных и аналоговых датчиков;
- проверки встроенных реле;
- правильности подключения исполнительных механизмов.

Для перехода в режим тест следует:

1. Перевести контроллер в режим **Стоп**,

внешней кнопкой Старт/Стоп либо через меню прибора.

- 2. Открыть экран **Тест Вх/Вых**.
- 3. Перевести прибор в режим **Тест**, выбрав значение «Активен»

в параметре **Режим** (**Меню → Настройки → Тест Вх/Вых / Контроллер / Модуль ПРМ-1**).

**ПРЕДУПРЕЖДЕНИЕ**

Переход в режим Тест возможен только из режима **Стоп**.

# **Таблица 8.2 – Режим Тест для контроллера с выходами типа "Р"**

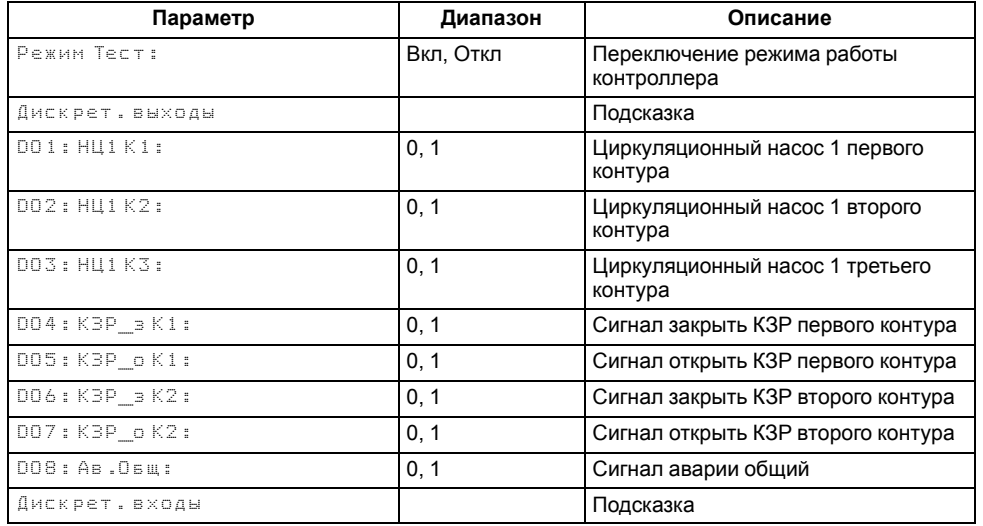

#### **Продолжение таблицы 8.2**

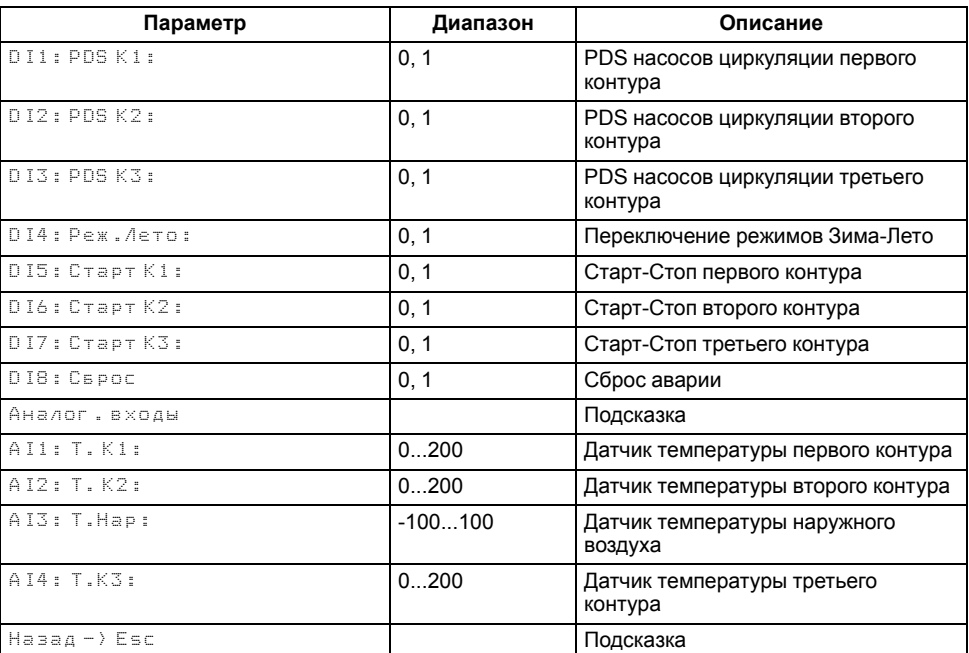

#### **Таблица 8.3 – Режим Тест для контроллера с выходами типа "И" и "У"**

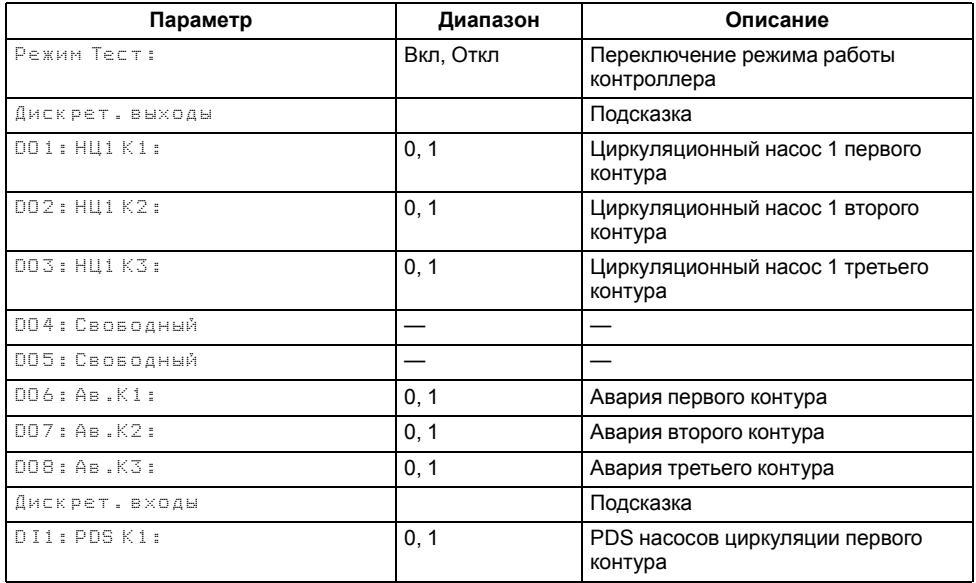

#### **Продолжение таблицы 8.3**

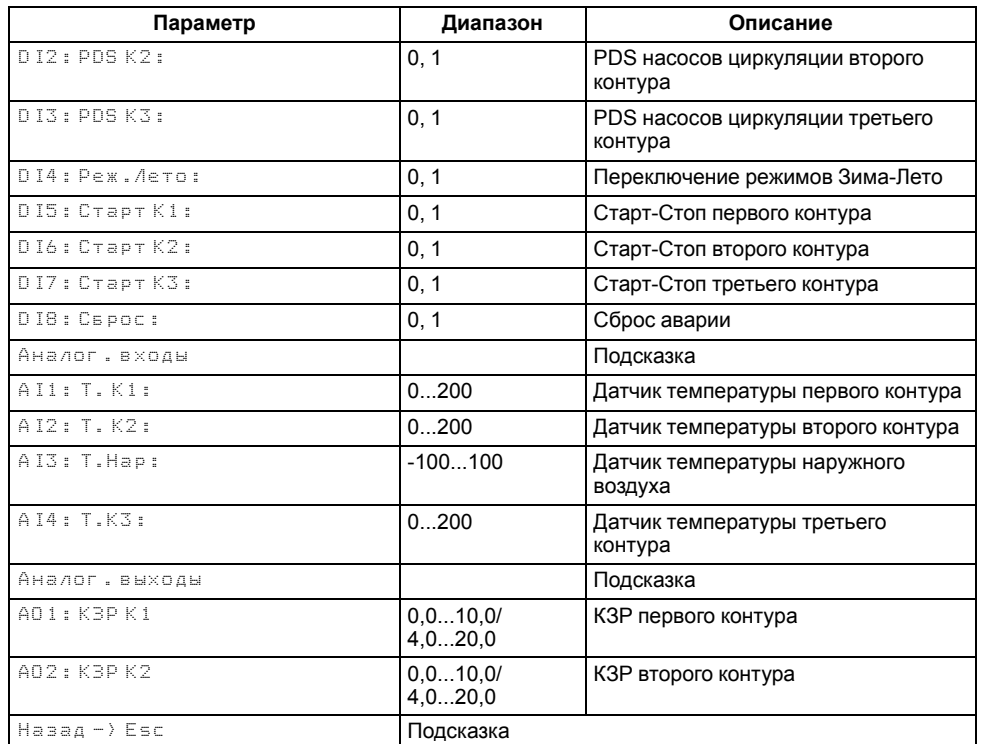

# <span id="page-29-0"></span>**8.5.2 ПРМ-1**

#### **Таблица 8.4 – Режим Тест для модуля ПРМ-1**

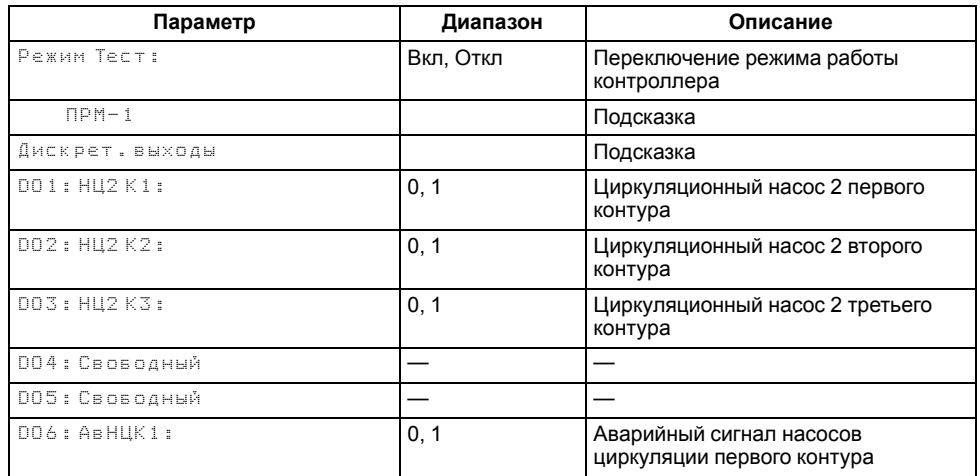

#### **Продолжение таблицы 8.4**

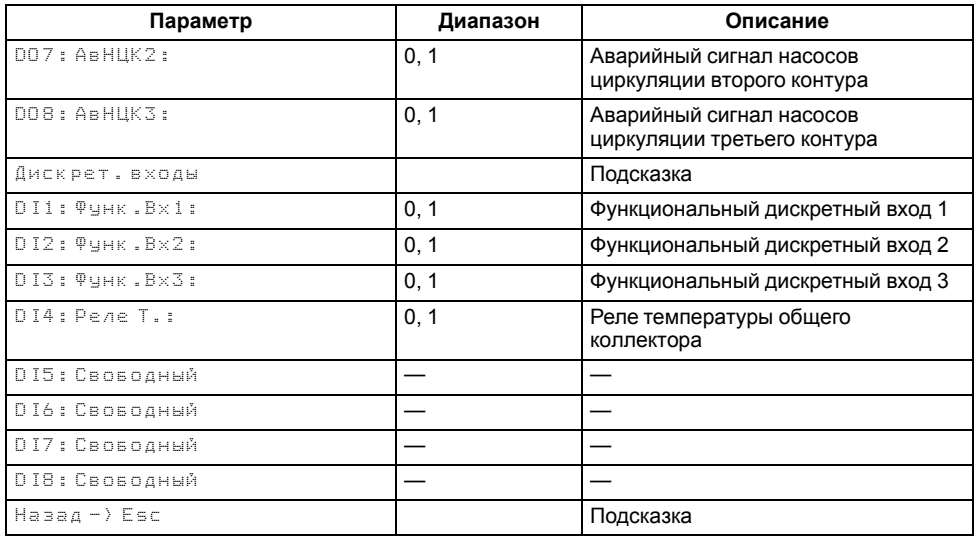

# <span id="page-29-1"></span>**9 Настройка**

# <span id="page-29-2"></span>**9.1 Запуск прибора в работу**

После получения команды на запуск работы прибор начинает управление контурами ГВС и отопления. Прибор ориентируется на показания подключенных датчиков и производит автоматическое регулирование температуры в контурах, находящихся в работе. По показаниям датчика наружного воздуха корректирует уставку по графику отопления и переводит контуры отопления в летний режим.

# **ВНИМАНИЕ**

Информация о температуре наружного воздуха может передаваться с прибора-мастера на подчиненные устройства по интерфейсу RS-485.

#### <span id="page-30-0"></span>**9.2 Выбор схемы управления**

#### **Таблица 9.1 – Меню/Настройки/Тип схемы**

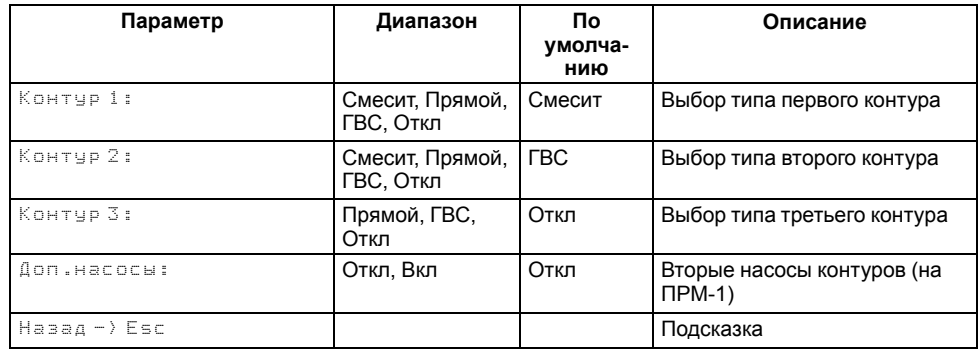

Наличие, тип и количество исполнительных механизмов в схеме определяется параметрами группы настроек **Тип схемы**. Настройка конфигурации схемы управления определяет логику работы прибора.

#### **ПРИМЕЧАНИЕ**

Для модификаций не поддерживающих работу с модулем ПРМ-1, все связанные настройки с ними скрыты.

#### <span id="page-30-1"></span>**9.3 Настойки контура**

#### <span id="page-30-2"></span>**9.3.1 Регулирование**

#### **9.3.1.1 Регулирование смесительного контура**

Температура в смесительном контуре регулируется клапаном КЗР по ПИДзакону, насосы применяются для циркуляции теплоносителя. Контур регулируется по фиксированной уставке (**Настройки → Контур х → Регулирование → Уставка**) только в том случае, если датчик температуры наружного воздуха отключен в настройках входов. Экран настройки графика остается доступным даже при отключенном датчике наружного воздуха. Во всех остальных случаях уставка рассчитывается по графику.

В случае обрыва датчика наружного воздуха, значение уставки рассчитывается по графику исходя из среднесуточной температуры наружного воздуха.

С целью защиты от инерционных вылетов температуры при резком изменении уставки, например, при переходе в режим экономии, скорость изменения уставки ограничена значением 12 градусов в минуту. На экране прибора и по сети отображается целевое значение уставки, на регулятор подается рассчитанное значение (плавно изменяющееся).

При аварии датчика температуры контура, КЗР контура переводится в заданное пользователем аварийное положение (**Настройки → Защита → КЗР авар**).

При переходе контура в режим **Стоп**, КЗР контура переводится в указанное пользователем положение (**Настройки → Защита → КЗР стоп**).

#### **9.3.1.2 Регулирование прямого контура**

Температура в прямом контуре регулируется насосом циркуляции. По показаниям датчика температуры в контуре насос включается/отключается для достижения уставки. Контур регулируется по фиксированной уставке (**Настройки → Контур х → Регулирование → Уставка**) только в том случае, если датчик температуры наружного воздуха отключен в настройках входов. Экран настройки графика остается доступным даже при отключенном датчике наружного воздуха. Во всех остальных случаях уставка рассчитывается по графику.

В случае обрыва датчика наружного воздуха, значение уставки рассчитывается по графику исходя из среднесуточной температуры наружного воздуха.

С целью защиты от инерционных вылетов температуры при резком изменении уставки, например, при переходе в режим экономии, скорость изменения уставки ограничена значением 12 градусов в минуту.

Для пользователя на экране прибора и по сети отображается целевое значение уставки, на регулятор подается рассчитанное плавно изменяющееся значение.

При аварии датчика температуры контура, КЗР контура переводится в заданное пользователем аварийное положение (**Настройки → Защита → КЗР авар**).

При переходе контура в режим **Стоп**, регулирование останавливается, насос отключается. При аварии датчика температуры контура, насос переводится в заданное пользователем аварийное состояние (**Настройки → Контур х → Защита → Насос авар**).

# **9.3.1.3 Регулирование контура ГВС**

Температура в контуре ГВС регулируется насосом загрузки. По показаниям датчика температуры в бойлере насос включается/отключается для достижения уставки. Контур регулируется по только фиксированной уставке (**Настройки → Контур х → Регулирование → Уставка**). Экран настройки графика недоступен.

С целью защиты от инерционных вылетов температуры при резком изменении уставки, например, при переходе в режим экономии, скорость изменения уставки ограничена значением 12 градусов в минуту. Для пользователя на экране прибора и по сети отображается целевое значение уставки, на регулятор подается рассчитанное плавно изменяющееся значение.

При переходе контура в режим **Стоп**, регулирование останавливается, насос отключается.

При аварии датчика температуры контура, Насос переводится в заданное пользователем аварийное состояние (**Настройки → Контур х → Защита → Насос авар**).

# **ПРИМЕЧАНИЕ**

К уставке может быть применена коррекция в режимах экономии. Контур не может быть переведен в летний режим. Контур может быть заблокирован при срабатывании реле температуры

в общем коллекторе, по сигналу на входе DI4 модуля ПРМ-1.

#### **Таблица 9.2 – Регулирование для смесительного контура (выходы типа Р)**

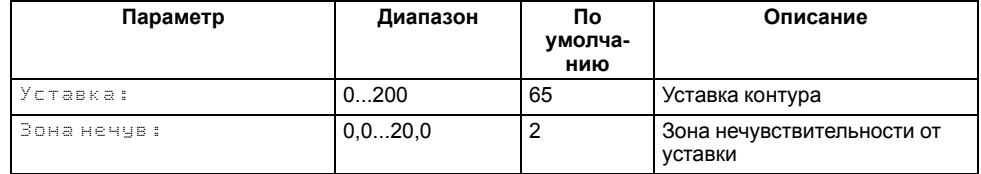

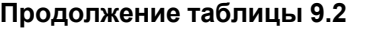

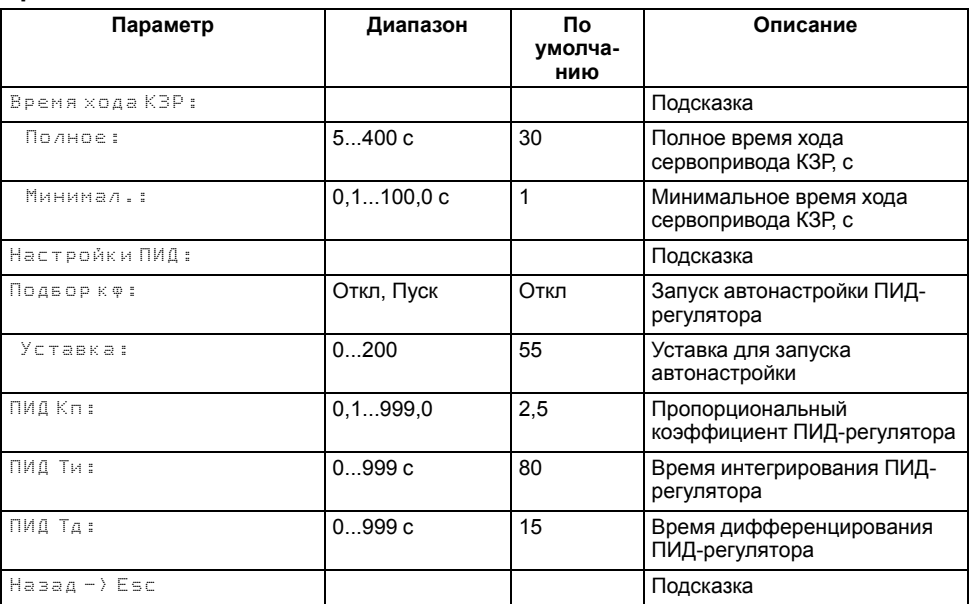

#### **Таблица 9.3 – Регулирование для смесительного контура (выходы типа И/У)**

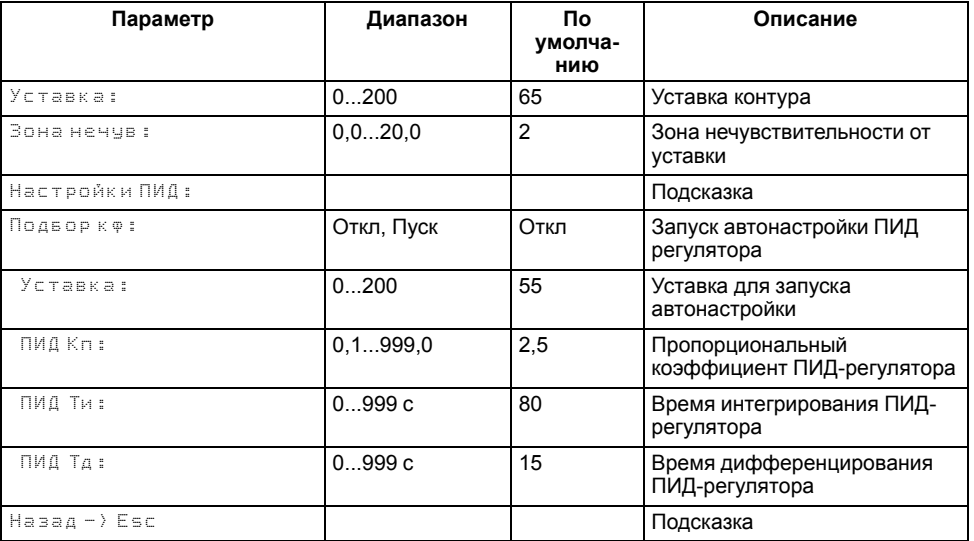

#### <span id="page-32-0"></span>**9.3.2 Автонастройка регулятора**

Функция автоматического подбора коэффициентов ПИД регулятора для контура отопления или ГВС. Автонастройку можно запустить только из режима "Стоп". Перед запуском автонастройки следует установить уставку, относительно которой будет проводится подбор коэффициентов ПИДрегулятора.

**Уставка** - значение относительно которого регулятор производит колебания системы. Во время проведения автонастройки ее можно остановить, задав в параметре **Остановить** значение **Да**. В этом случае, новые значения коэффициентов ПИД-регулятора не будут применены, значения применяются только по окончании проведения автонастройки.

#### **Таблица 9.4 – Автонастройка ПИД**

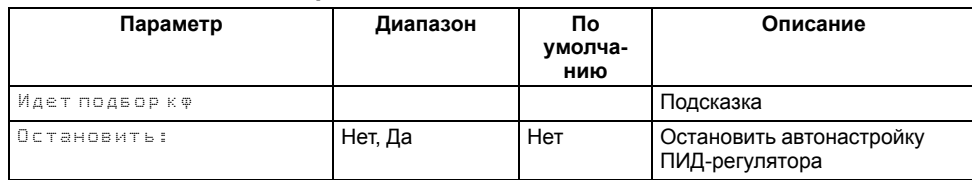

#### **Таблица 9.5 – Экран завершения автонастройки**

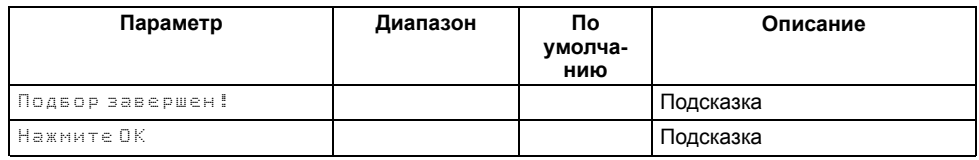

#### <span id="page-32-1"></span>**9.3.3 Защита**

Для каждого контура в настройках защит (**Настройки → Контур х → Защита**) в параметре **Уст. сигнал** может быть задана уставка сигнализации о превышении текущей температуры в контуре максимально допустимого значения. При превышении значения, контур продолжает работать с фиксацией сигнализации. Сигнализация сбрасывается автоматически после снижения температуры контура на 5 градусов ниже уставки сигнализации. Если в параметре установлено значение 0 - контроль высокой температуры отключен.

В настройках защиты в параметре **DO сигнал** пользователь может настроить поведение аварийного выхода при фиксировании сигнализации:

- для значения **Откл** выход прибора никак не реагирует на фиксирование сигнализации;
- для значения **Вкл** выход прибора замыкается до момента сброса сигнализации;

• для значения **Мигать** - выход прибора замыкается/размыкается с периодом 3 секунды.

Настройка применяется индивидуально для каждого контура. В случае, если прибором предусмотрен один общий аварийный выход на два контура и для каждого контура выставлены разные значения в параметре, то при фиксировании сигнализации в обоих контурах приоритет срабатывания выхода следующий: 1 - Вкл, 2 - Мигать, 3 - Откл.

В параметре **КЗР авар** указано положение КЗР, в процентах, в которое будет переведен КЗР контура при фиксировании критической аварии.

В параметре **КЗР стоп** указано положение КЗР (**Открыт/Закрыт/Текущее**) в которое будет переведен КЗР контура в режиме **Стоп**.

В параметре **Блокировка** пользователь может активировать блокировку контура при срабатывании реле температуры в общем коллекторе на входе DI4 модуля ПРМ-1. При срабатывании сигнала:

- КЗР смесительного контура полностью закрывается, насосы циркуляции продолжают работать. Блокировка снимается и продолжается регулирование контура только после размыкания реле температуры.
- Прямой контур блокируется на 5 минут, насос отключается. После истечения времени контур запускается минимум на 1 минуту, если в течении этого времени реле не разомкнулось, контур снова блокируется на 5 минут. Так до тех пор, пока реле не разомкнется. При размыкании реле, контур разблокируется сразу .

В случае, если функция блокировки активирована, но модуль ПРМ-1 отсутствует, контроллер продолжает работать в нормальном рабочем режиме, без возникновения аварий/ошибок. Функция активна только при наличии модуля расширения.

В параметре **Биозащита** пользователь может активировать режим антибактериальной защиты. Работа режима: каждую ночь в 03:00 запускается нагрев бойлера до 70 °С и температура удерживается в течении двух минут, после чего бойлер переходит в нормальный режим работы. Если в течении часа бойлер не удается прогреть до заданной уставки, режим отключается автоматически. Режим не запускается, если в течении суток температура бойлера была выше 70 °С в течении двух минут - единоразово (например в режиме **Натоп**).

#### **Таблица 9.6 – Настройка/Контур/Защита для смесительного контура**

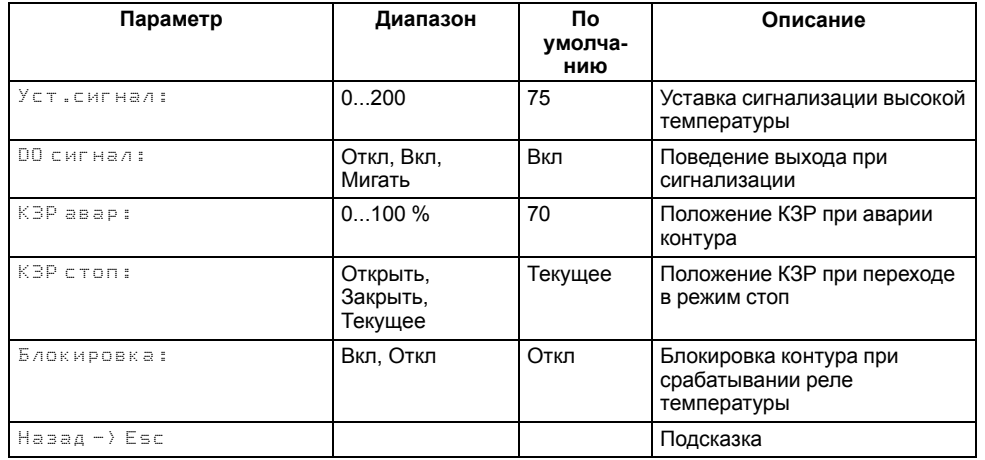

#### **Таблица 9.7 – Настройка/Контур/Защита для прямого контура**

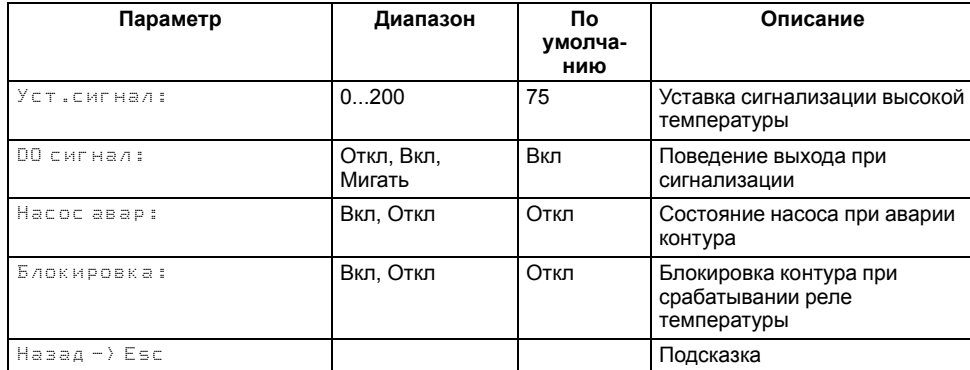

#### **Таблица 9.8 – Настройка/Контур/Защита для контура ГВС**

![](_page_33_Picture_695.jpeg)

#### **Продолжение таблицы 9.8**

![](_page_33_Picture_696.jpeg)

#### <span id="page-33-0"></span>**9.3.4 График уставки**

Температура регулируется клапаном по ПИД- закону. По разности уставки и показаний датчика температуры воды в контуре прибор определяет необходимую степень открытия клапана для достижения заданной температуры.

<span id="page-33-1"></span>Для контуров отопления уставка вычисляется по отопительному графику – зависимости температуры воды в контуре от температуры наружного воздуха (см. [рисунок](#page-33-1) 9.1).

![](_page_33_Figure_12.jpeg)

**Рисунок 9.1 – Отопительный график**

Для вычисления уставки следует задать количество точек отопительного графика (от двух до четырех точек) и их координаты. В случае аварии датчика температуры наружного воздуха прибор заменяет уставку отопления среднесуточной уличной температурой до момента отключения и продолжает регулирование.

Настройка отопительного графика описана в [таблице](#page-34-1) 9.9.

Заданный отопительный график можно сместить вдоль оси Туст. отоп, задав параметр **Смещение** (**Меню → Настройки → Контур х → График уставки**). Это позволит оперативно изменить уставку контура отопления без редактирования каждой точки графика по отдельности.

В приборе реализован плавный выход на уставку, при котором текущее значение уставки отопления в момент запуска контура в работу начинает плавно изменяться с последнего измеренного значения температуры контура до значения, вычисленного прибором по заданному отопительному графику. На экране отображается целевое значение уставки контура.

#### <span id="page-34-1"></span>**Таблица 9.9 – График уставки**

![](_page_34_Picture_1264.jpeg)

#### <span id="page-34-0"></span>**9.3.5 Насосы**

Прибор управляет насосной группой из двух циркуляционных насосов. Их работоспособность контролируется по датчику перепада давления PDS (опционально) и реле запуска насоса (опционально).

#### **ПРИМЕЧАНИЕ**

Для управления вторыми насосами контуров необходимо подключить к прибору модуль расширения ПРМ-1.

Контроль по перепаду можно отключить, установив в параметре **Вр.Разгона** (**Настройки → Контур х → Насосы**) значение 0.

Контроль работы насосов по реле запуска активируется в настройках функциональных входов модуля расширения ПРМ-1 (**Настройки → Входы/ Выходы → Модуль ПРМ-1 → Функц. Входы**). Каждый функциональный вход ПРМ-1 закреплен за своим контуром:

- DI1 первый контур;
- **DI2 второй контур;**
- **DI3 третий контур.**

При выборе функции Контроль НЦ на функциональном входе, насосы соответствующего контура будут контролироваться по реле запуска.

Принцип контроля работы насосов по реле запуска: после подачи сигнала на запуск насоса контроллер ожидает появление сигнала (передний фронт) на соответствующем входе в течение 5 секунд (задано программно). Если за заданное время сигнал не появился - контроллер переводит статус насоса в аварию. Если сигнал появился - статус насоса "В работе". После снятия сигнала на запуск контроллер ожидает снятия сигнала (задний фронт) с соответствующего входа в течение 5 секунд (задано программно). Если за заданное время сигнал не пропал - статус насоса "Авария". Если сигнал пропал - статус насоса "Ожидание".

При пропадании сигнала от реле запуска насоса во время работы насоса, сигнал обрабатывается в соответствии с заданным временем фильтра дискретных входов в настройках.

При переводе контура в режим "Стоп" управление насосами прекращается, насосы отключаются.

Насосы контуров в случае аварии по перепаду давления могут перезапускаться автоматически. Если вышел из строя первый насос, прибор запускает второй. Если неисправен второй насос, прибор запускает первый насос. Количество попыток перезапуска — 3 (задано программно). Активировать перезапуск можно в настройках насосов (**Настройки - Контур х - Насосы - Перезапуск**). Перезапуск работает только по сигналу PDS. Если количество неудачных включений насоса превысит заданное количество попыток подряд, то прибор будет интерпретировать это как неисправность и зафиксирует аварию насоса до момента его сброса командой Сброс (из меню прибора, внешней кнопкой или сетевой командой по RS-485).

Если контроль работы запуска включен и осуществляется по функциональным входам контроллера и время паузы при чередовании задано меньше 5 секунд, то время паузы принимается за 6 секунд.

Если контроль работы запуска включен и осуществляется по функциональным входам модуля ПРМ-1 и время паузы при чередовании задано меньше 5 секунд, то контроллер использует стандартный алгоритм контроля работы и чередования. Т.е. выключит текущий насос и запустит в работу следующий, но продолжит ожидать пропадание сигнала от выключенного насоса и появление сигнала от включенного.

![](_page_35_Picture_722.jpeg)

![](_page_35_Picture_723.jpeg)

#### <span id="page-35-0"></span>**9.3.6 Режимы экономии**

Сокращение расхода энергии на отопление достигается за счет снижения уставки регулирования (см. [рисунок](#page-35-1) 9.2). Прибор позволяет снизить уставку независимо в трех временных промежутках (в порядке снижения приоритета):

- выходные дни;
- ночное время;
- дневное время.

<span id="page-35-1"></span>![](_page_35_Figure_9.jpeg)

**Рисунок 9.2 – Режим экономии: 1) в дневное время, 2) по выходным дням**

В режиме экономии на время выходных дней прибор автоматически снижает уставку регулирования в контурах отопления на величину **Сдвиг Вых**, которая настраивается для каждого контура индивидуально.

Количество выходных дней определяется настройкой **Выходные**. В случае необходимости данная функция может быть отключена.

В ночное время уставки контуров отопления могут быть автоматически снижены на значение **Сдвиг Ночь**, которое устанавливается для каждого контура индивидуально.

Условие перехода в ночной режим – время встроенных в прибор часов равно параметру **Ночь экономия/Вкл**. Условие выхода из ночного режима – время встроенных в прибор часов равно параметру **Ночь экономия/Выкл**.

Смещение уставки в ночное время можно отключить, задав параметр **Сдвиг Ночь** равным нулю, на главном экране индикация режима экономии появляться не будет.

По окончании временного промежутка **«Ночь»** уставки контуров могут быть автоматически повышены на значение **СдвигНатоп** в течение времени **Вр. Натоп** для компенсации высокого утреннего водоразбора.

Смещение уставки можно отключить, задав параметр **СдвигНатоп** равным нулю, на главном экране индикация натопа появляться не будет.

В дневное время уставки контуров отопления могут быть автоматически снижены на значение **Сдвиг День**, которое устанавливается для каждого контура индивидуально.

Условие перехода в дневной режим – время встроенных в прибор часов равно параметру **День экономия/Вкл**. Условие выхода из дневного режима – время встроенных в прибор часов равно параметру **День экономия/Выкл**.

Смещение уставки в дневное время можно отключить, задав параметр **Сдвиг День** равным нулю, на главном экране индикация режима экономии появляться не будет.

Настройка режимов экономии описана в [таблице](#page-36-1) 9.11.

![](_page_36_Picture_809.jpeg)

#### <span id="page-36-1"></span>**Таблица 9.11 – Настройка режимов экономии**

# <span id="page-36-0"></span>**9.3.7 Режим «Лето»**

# **ПРИМЕЧАНИЕ**

В контуре ГВС режим **Лето** активировать нельзя.

**Лето** - режим, при котором регулирование температуры в контурах отопления отключено, КЗР закрыт, контроль аварий выключен, подпитка отключена. Все насосы контура со статусом основной или резервный в **летнем режиме** совершают поочередный прогон на время **Вр. прогона** с периодом **Вр. Простоя**.

![](_page_36_Figure_10.jpeg)

**Рисунок 9.3 – Определение сезона**

Одновременно с насосами прибор совершает один цикл открытия – закрытия КЗР. Отключить прогон насосов можно задав в параметре **Вр. прогона** значение 0. Сезоны **Зима - Лето** могут определяться двумя способами: вручную или автоматически (выбирается в параметре **Переход: Ручной, Авто**).

![](_page_36_Figure_13.jpeg)

![](_page_36_Figure_14.jpeg)

Условия перехода между режимами:

- Для **Переход: Ручной**, переход в **Лето** и обратно в **Зиму** осуществляется по кнопке **DI3**, активный сигнал - **Лето**, отсутствие сигнала - **Зима**. Либо через меню прибора, в параметре **Сезон**: **Зима, Лето**. Команда импульсная, приоритет имеет последняя команда.
- Для **Переход: Авто**, к условию перехода между режимами в ручном режиме добавляется условие автоматического перехода. Условие перехода в **Лето**: среднесуточная температура наружного воздуха стала выше значения установленного в параметре **Уставка лето** на 3 градуса (не редактируемая величина), при этом текущая дата

находится в диапазоне между датой включения режима Лето (**Вкл**) и датой выключения (**Выкл**). Условие перехода в **Зиму**: среднесуточная температура наружного воздуха стала ниже значения установленного в параметре **Уставка лето**, при этом текущая дата находится в диапазоне между датой выключения режима Лето (**Выкл**) и датой включения (**Вкл**). Приоритет имеет последняя команда.

![](_page_37_Picture_1305.jpeg)

#### **Таблица 9.12 – Меню/Настройки/Режим Лето**

#### <span id="page-37-0"></span>**9.3.8 Режим «Приоритет»**

Режим приоритет предназначен для максимально быстрого достижения температуры в приоритетном контуре. Приоритетным контуром может быть как смесительный контур, так и ПК/ГВС. Активировать режим приоритет можно в параметре **Приоритет** (**Настройки → Контур х → Режим приоритет**).

Возможные значения:

- **Высок.** Высокий приоритет контура, означает, что при срабатывании условия запуска режима, сначала по очереди будет ограничивать регулирование смесительных контуров с низким приоритетом, затем ПК.
- **Низкий** Низкий приоритет контура, означает что по команде от приоритетного контура, останавливается регулирование и запускается алгоритм снижения процента открытого положения КЗР для смесительного клапана или блокировка прямого контура.
- **ПоСети** Высокий приоритет контура в сети, означает, что при срабатывании условия запуска режима, сначала будут использованы локальные контуры по алгоритму высокого приоритета, затем с тем же

алгоритмом команды будут отдаваться по сети. Так до тех пор, пока не выполнится условие остановки работы режима либо пока доступные контуры не закончатся.

• **Откл** - Контур никак не участвует в режиме приоритета

Условие запуска режима приоритета: текущая температура контура стала ниже значения в параметре **Уставка** (**Настройки → Контур х → Режим приоритет**) ИЛИ за **Вр.Активации** в приоритетном контуре положение КЗР не снижалось ниже 95 %.

Условие запуска режима приоритета в прямом контуре/ГВС: текущая температура контура стала ниже значения в параметре **Уставка** (**Настройки → Контур х → Режим приоритет**).

# **ВНИМАНИЕ**

 $\angle!$  Если в системе доступны смесительный и прямой контур с низким приоритетом, сначала блокируются все доступные прямые контура, следом смесительные.

Работа прямого контура с низким приоритетом: контур блокируется на **Вр. Паузы**, насос отключается. После истечения времени контур запускается минимум на 1 минуту, если в течении этого времени не выполнилось условие остановки режима приоритета, контур снова блокируется на **Вр. Паузы**. Так до тех пор, пока контур не перейдет к нормальному режиму работы. Контур считается заблокированным даже в период включения насоса на 1 минуту.

Работа смесительного контура с низким приоритетом: по команде от приоритетного контура КЗР контура с низким приоритетом переводится в положение **КЗР отоп**, если его текущий процент открытия клапана выше, чем указанное в параметре, и далее после **Вр.Паузы** с этим же периодом контур будет закрываться на 10%. Иначе, контур с низким приоритетом сразу начнет закрываться от текущего положения на 10% с периодом **Вр.Паузы**.

В случае, когда доступных контуров с низким приоритетом не осталось, приоритетный контур ожидает появление таковых до тех пор, пока такой не найдется или не выполнится условие остановки работы режима.

Доступным контуром считается контур со статусом "Низкий" и не запущенным алгоритмом снижения процента открытия КЗР или не заблокированный контур.

Условие останова режима приоритет: текущая температура в приоритетном контуре достигла уставки контура (с учетом зоны нечувствительности). После выполнения условия останова режима, смесительный контур с низким приоритетом вернется к регулированию спустя 10 минут, до этого времени его максимальное открытое положение КЗР ограничено рассчитанным значением в режиме приоритет, ПК разблокируется спустя 10 минут.

Конфликт двух приоритетных контуров не возможен - приоритетный контур запускает алгоритм снижения процента открытого положения КЗР доступного контура с низким приоритетом.

Для каждого контура с высоким и низким приоритетом используются свои индивидуальные настройки.

Режимы экономии могут применяются к контуру с любым статусом и работают параллельно.

#### **ІВНИМАНИЕ**

Для контура ГВС нельзя задать низкий приоритет.

#### Таблица 9.13 – Режим приоритет

![](_page_38_Picture_75.jpeg)

## <span id="page-38-0"></span>9.4 Входы и выходы

#### <span id="page-38-1"></span>9.4.1 Контроллер

Отключить датчики температуры контура нельзя.

Для датчика 4-20мА указывается масштабирование в соответствующих параметрах.

Для датчиков NTC параметры масштабирования меняются на коэффициент  $B25/100$  и сопротивление  $R25$ .

Для датчика температуры улицы с преобразователем RS-485 контроллермастер производит опрос датчика с периодом раз в минуту и с тем же периодом записывает значение температуры улицы во включенные в сеть подчиненные приборы, если в их параметре типа датчика наружного воздуха установлено значение RS485.

В параметре DI ВР. Флтр заадется приод опроса состояния дискретных входов контроллера и модуля ПРМ. Для исключения дребезга контактов и фиксации ложных аварий рекомендуемое значение - 1.5 секунды.

![](_page_38_Picture_76.jpeg)

![](_page_38_Picture_77.jpeg)

# **Продолжение таблицы 9.14**

![](_page_39_Picture_842.jpeg)

#### <span id="page-39-0"></span>**9.4.2 Модуль расширения**

Раздел настроек входов на модуле ПРМ—1 содержит только выбор функций входов DI1...DI3.

В настройках функциональных входов контроллера пользователь может выбрать одну из нескольких функций, которая определяет функционал работы соответствующего входа. DI1 - для первого контура, DI2 - для второго, DI3 - для третьего.

Возможные значения:

- **Откл** Вход не используется;
- **Сигнал** При замыкании входа фиксируется сигнализация, контур продолжает работать;
- **Контроль НЦ** Контроль работы насосов циркуляции по реле запуска;
- **Управл. НЦ** Тип управления насосами циркуляции (автоматический/ ручной). Автоматический - стандартный алгоритм работы, ручной управление насосами отключается, аварии насоса не контролируются, контур продолжает регулировать;
- **Экономия ночь** При замыкании входа активируется ночной режим экономии;
- **Экономия день** При замыкании входа активируется дневной режим экономии;
- **Натоп** При замыкании входа активируется режим натоп (даже если в настройках времени натопа задано 0 минут) до момента размыкания входа;
- **Блок** контур останавливает регулирование до снятия сигнала. Смесительный контур закрывает клапан, насосы продолжают работать. Прямой контур блокирует работу насоса полностью.

![](_page_39_Picture_843.jpeg)

![](_page_39_Picture_844.jpeg)

# <span id="page-40-0"></span>**9.5 Пароли**

С помощью пароля можно ограничить доступ к определенным группам настроек (**Меню → Настройки → Пароли**).

# **ПРИМЕЧАНИЕ**

По умолчанию пароли не заданы.

# **Таблица 9.16 – Меню/Настройки/Пароли**

![](_page_40_Picture_470.jpeg)

Пароли блокируют доступ:

- Пароль Настройки к группе **Настройки**;
- Пароль Аварии к сбросу **Журнала аварий**;
- Пароль Тест к группе **Тест Вх/Вых**.

Для сброса паролей следует:

- перейти в Меню прибора;
- нажать комбинацию кнопок  $(\overline{ALT} + \overline{ESC})$ ;
- набрать пароль **118** и подтвердить cброс.

# <span id="page-40-1"></span>**9.6 Сброс настроек**

Параметры прибора можно вернуть к заводским значениям в **Меню → Настройки → Сброс настроек**.

#### **ПРИМЕЧАНИЕ**  $\overline{\mathbf{i}}$

Сброс настроек не распространяется на значения паролей, параметры даты и времени, а также сетевые настройки прибора. Для сброса настроек на заводские используется неизменяемый пароль **963**.

#### **Таблица 9.17 – Меню/Настройки/Сброс настроек**

![](_page_40_Picture_471.jpeg)

# <span id="page-41-0"></span>**10 Системные настройки**

#### <span id="page-41-1"></span>**10.1 Настройка времени и даты**

![](_page_41_Figure_3.jpeg)

#### **Рисунок 10.1 – Схема доступа к меню настройки времени и даты**

# **ВНИМАНИЕ**

Часы реального времени настраиваются на заводе во время изготовления прибора. Если параметры даты и времени не соответствуют действительному значению, то их следует откорректировать.

В прибор встроены энергонезависимые часы реального времени. Прибор будет поддерживать время и дату в случае отключения основного питания.

Просмотр и редактирование текущих времени и даты доступны в **Системном меню**.

#### <span id="page-41-2"></span>**10.2 Настройка подсветки экрана**

Подсветка экрана настраивается в **Системном меню → Прибор → Экран**. Процесс настройки описан в [таблице](#page-41-3) 10.1.

#### <span id="page-41-3"></span>**Таблица 10.1 – Настройка подсветки экрана**

![](_page_41_Picture_336.jpeg)

# <span id="page-42-0"></span>**11 Аварии**

#### <span id="page-42-1"></span>**11.1 Текущие аварии**

#### **Таблица 11.1 – Меню/Аварии/Тек.состояние**

![](_page_42_Picture_842.jpeg)

# <span id="page-42-2"></span>**11.2 Архив аварий**

Все аварийные события, встречающиеся во время эксплуатации прибора, заносятся в журнал. Журнал можно посмотреть в **Меню → Аварии → Архивный журнал**.

#### **Таблица 11.2 – Меню/Аварии/Архивный журнал**

![](_page_42_Picture_843.jpeg)

Архив рассчитан на 8 записей. Последнее событие находится в начале архива под номером **1**. В случае заполнения журнала наиболее старые записи удаляются.

Для пролистывания архива на экране следует указать номер записи.

В случае некорректного отображения даты и времени следует проверить настройки согласно [разделу](#page-41-1) 10.1.

# <span id="page-43-0"></span>**11.3 Список аварий**

Наличие текущих аварийных ситуаций можно посмотреть в **Меню → Аварии → Тек. состояние**. Для быстрого перехода с главного экрана на экран состояния аварий предусмотрена комбинация кнопок $\boxed{\mathsf{ALT}}$  +  $\boxed{\mathsf{SEL}}$ 

В случае наступления некритичного аварийного события срабатывает сигнализация и красный светодиод на лицевой панели прибора начинает мигать. В случае наступления критического аварийного события статус контура меняется на **Авария** и загорается красный светодиод а лицевой панели прибора.

#### **Таблица 11.3 – Список аварий**

![](_page_43_Picture_672.jpeg)

# <span id="page-44-0"></span>**12 Информация**

#### <span id="page-44-1"></span>**12.1 О приборе**

#### **ПРИМЕЧАНИЕ**

Данная информация понадобится для обращения в техническую поддержку или для проверки актуальности установленного программного обеспечения.

# **Таблица 12.1 – Меню/Информация/О приборе**

![](_page_44_Picture_476.jpeg)

# <span id="page-44-2"></span>**13 Сетевой интерфейс**

#### <span id="page-44-3"></span>**13.1 Настройка сетевых параметров**

Для организации работы по протоколу Modbus в режиме Slave в приборе установлен модуль интерфейса RS-485.

Прибор в режиме Slave поддерживает следующие функции:

- чтение состояния входов/выходов;
- запись состояния выходов;
- чтение/запись сетевых параметров.

Для корректной работы прибора в сети RS-485 следует задать его сетевые параметры. Скорость обмена устанавливается в **Системном меню → Интерфейсы → COM x → Настройки**, адрес прибора в сети — в **Системном меню → Интерфейсы → СОМ х → Протоколы**.

Настройка скорости обмена описана в [таблице](#page-44-4) 13.1, а настройка адреса прибора – в [таблице](#page-44-5) 13.2.

#### <span id="page-44-4"></span>**Таблица 13.1 – Настройка скорости обмена**

![](_page_44_Picture_477.jpeg)

#### <span id="page-44-5"></span>**Таблица 13.2 – Настройка адреса прибора**

![](_page_44_Picture_478.jpeg)

# <span id="page-45-0"></span>13.2 Карта регистров

Прибор поддерживает протоколы обмена Modbus RTU и Modbus ASCII, переключение между которым осуществляется автоматически.

Протоколы поддерживают следующие функции чтения:

- $\cdot$  0x01 read coil status:
- 0x03 read holding registers;
- 0x04 read input registers.

Протоколы поддерживают следующие функции записи:

- $\cdot$  0x05 force single coil:
- 0x06 preset single register;
- 0x10 preset multiple registers.

Параметры битовой маски (состояние системы, аварии и др.) могут считываться функциями 0х03 и 0х01, но в этом случае номер регистра следует умножить на 16 и прибавить номер бита.

#### Пример

# Требуется считать функцией 0х01 адрес регистра 256, номер бита 4.

Адрес ячейки рассчитывается следующим образом: 256 × 16 + 4 = 4100.

![](_page_45_Picture_55.jpeg)

![](_page_46_Picture_7.jpeg)

![](_page_47_Picture_7.jpeg)

![](_page_48_Picture_622.jpeg)

# 13 Сетевой интерфейс

![](_page_49_Picture_7.jpeg)

![](_page_50_Picture_858.jpeg)

![](_page_51_Picture_7.jpeg)

![](_page_52_Picture_226.jpeg)

# <span id="page-53-0"></span>**14 Техническое обслуживание**

Обслуживание прибора во время эксплуатации заключается в его техническом осмотре. Во время выполнения работ по техническому обслуживанию следует соблюдать меры безопасности из [раздела 3.](#page-6-0)

Технический осмотр прибора проводится обслуживающим персоналом не реже одного раза в 6 месяцев и включает в себя выполнение следующих операций:

- очистку корпуса и клеммных колодок от пыли, грязи и посторонних предметов;
- проверку крепления на DIN-рейке;
- проверку качества подключения внешних связей.

Обнаруженные во время осмотра недостатки следует немедленно устранить.

# <span id="page-53-1"></span>**15 Маркировка**

На корпус прибора нанесены:

- наименование прибора;
- степень защиты корпуса по ГОСТ 14254;
- напряжение и частота питания;
- потребляемая мощность;
- класс защиты от поражения электрическим током по ГОСТ 12.2.007.0;
- знак соответствия требованиям ТР ТС (ЕАС);
- страна-изготовитель;
- заводской номер прибора и год выпуска.

На потребительскую тару нанесены:

- наименование прибора;
- знак соответствия требованиям ТР ТС (ЕАС);
- страна-изготовитель;
- заводской номер прибора и год выпуска.

# <span id="page-53-2"></span>**16 Упаковка**

Упаковка прибора производится в соответствии с ГОСТ 23088-80 в потребительскую тару, выполненную из коробочного картона по ГОСТ 7933-89.

Упаковка прибора при пересылке почтой производится по ГОСТ 9181-74.

# <span id="page-53-3"></span>**17 Транспортирование и хранение**

Прибор транспортируется в закрытом транспорте любого вида. Прибор следует перевозить в транспортной таре поштучно или в контейнерах. В транспортных средствах тара должна крепиться согласно правилам, действующим на соответствующих видах транспорта.

Условия транспортирования должны соответствовать условиям 5 по ГОСТ 15150–69 при температуре окружающего воздуха от минус 25 до плюс 75 °С с соблюдением мер защиты от ударов и вибраций.

Условия хранения в таре на складе изготовителя и потребителя должны соответствовать условиям 1 по ГОСТ 15150– 69. В воздухе не должны присутствовать агрессивные примеси.

Прибор следует хранить на стеллажах.

# <span id="page-53-4"></span>**18 Комплектность**

![](_page_53_Picture_271.jpeg)

![](_page_53_Picture_33.jpeg)

\* Не для всех модификаций.

Изготовитель оставляет за собой право внесения дополнений в комплектность прибора.

# <span id="page-53-5"></span>**19 Гарантийные обязательства**

Изготовитель гарантирует соответствие прибора требованиям ТУ при соблюдении условий эксплуатации, транспортирования, хранения и монтажа.

Гарантийный срок эксплуатации – **5 лет** со дня продажи.

В случае выхода прибора из строя в течение гарантийного срока при соблюдении условий эксплуатации, транспортирования, хранения и монтажа предприятие-изготовитель обязуется осуществить его бесплатный ремонт или замену.

Порядок передачи прибора в ремонт содержится в паспорте и в гарантийном талоне.